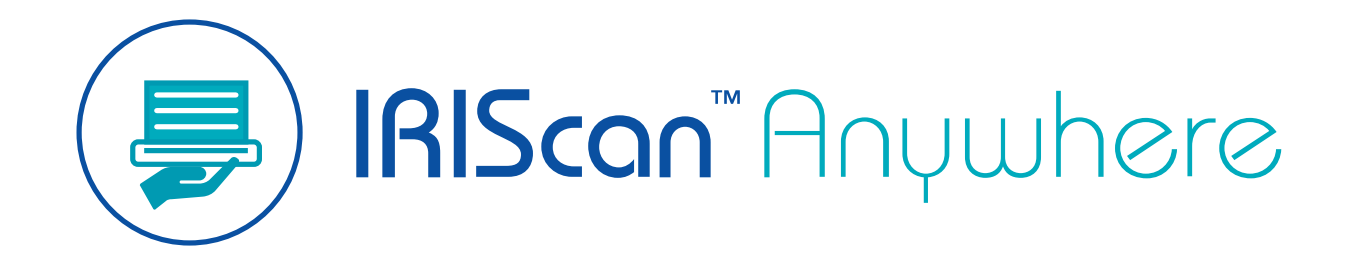

Duplex

# Guide de l'utilisateur

Version 1.0

I.R.I.S. SA/NV *Rue du Bosquet 10, B-1348 Louvain-la-Neuve* +32 (0) 10 45 13 64 - [www.iriscorporate.com](http://www.iriscorporate.com)

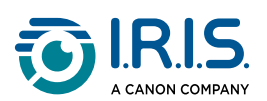

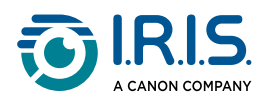

#### **Contents**

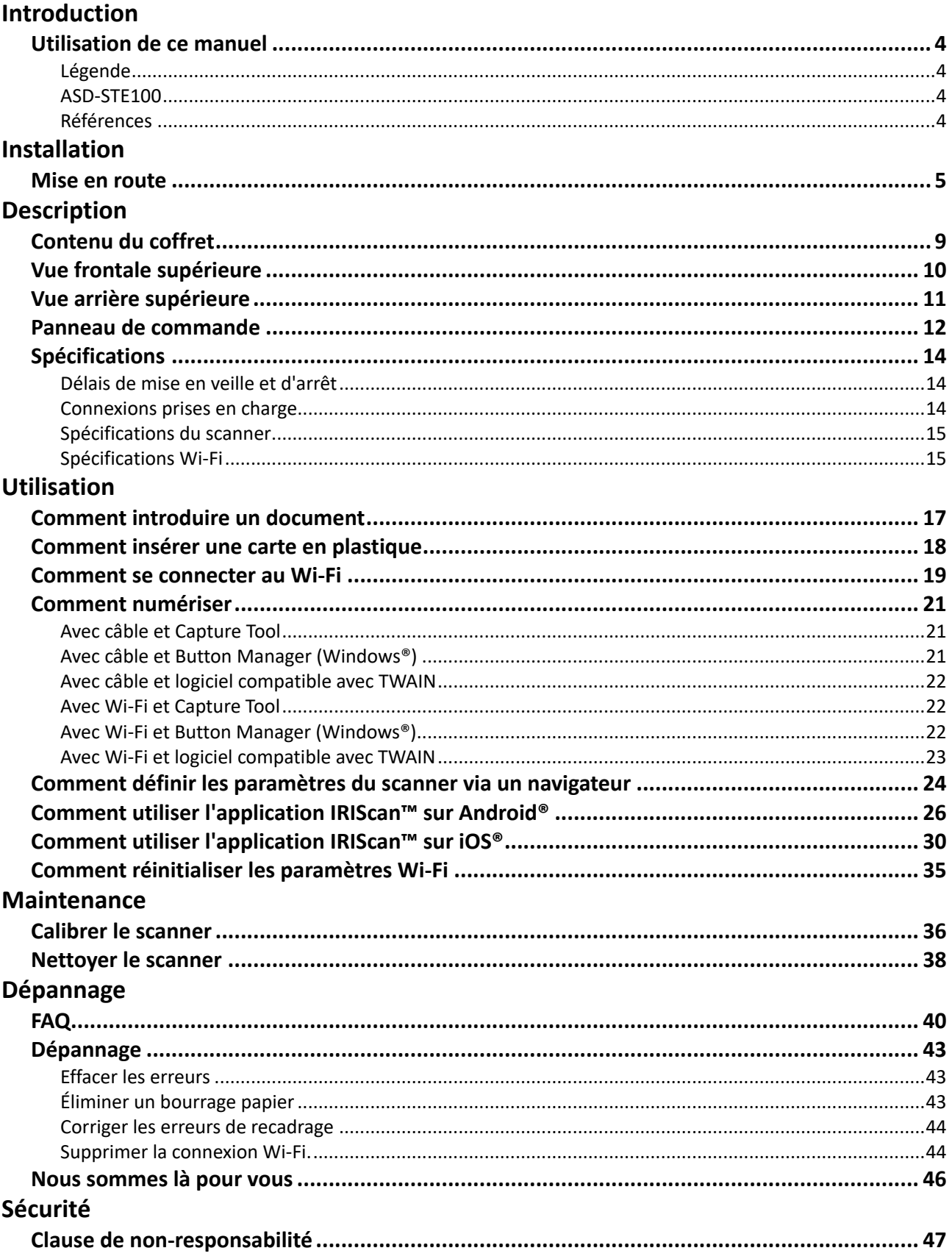

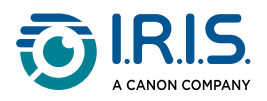

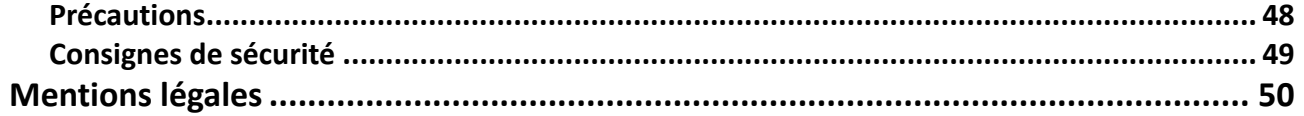

<span id="page-3-0"></span>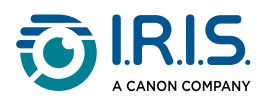

# **Introduction**

### <span id="page-3-1"></span>**Utilisation de ce manuel**

### <span id="page-3-2"></span>**Légende**

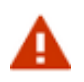

Un AVERTISSEMENT vous informe de l'existence de certains dangers, dommages ou conséquences possibles.

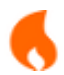

Une MISE EN GARDE vous conseille d'agir avec prudence.

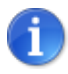

Une REMARQUE vous donne une information supplémentaire qu'il est bon de connaître.

#### <span id="page-3-3"></span>**ASD-STE100**

La version anglaise de ce manuel respecte autant que possible la norme ASD-STE100 (anglais technique simplifié). Rendez-vous sur [https://www.asd-ste100.org](https://www.asd-ste100.org/about_STE.html) pour en savoir plus.

#### <span id="page-3-4"></span>**Références**

- 1. Manuel d'utilisation de l'outil **Capture Tool**.
- 2. Manuel d'utilisation de l'outil **Button Manager v2**.

Disponibles sur notre site web : [Ressources produits.](https://www.irislink.com/support/productselection)

<span id="page-4-0"></span>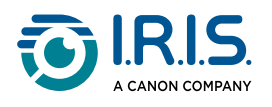

# **Installation**

#### <span id="page-4-1"></span>**Mise en route**

#### **Étape 1 :retrait des bandes de protection**

Retirez les bandes de protection du scanner et de l'intérieur du chargeur de documents, comme illustré ci-dessous.

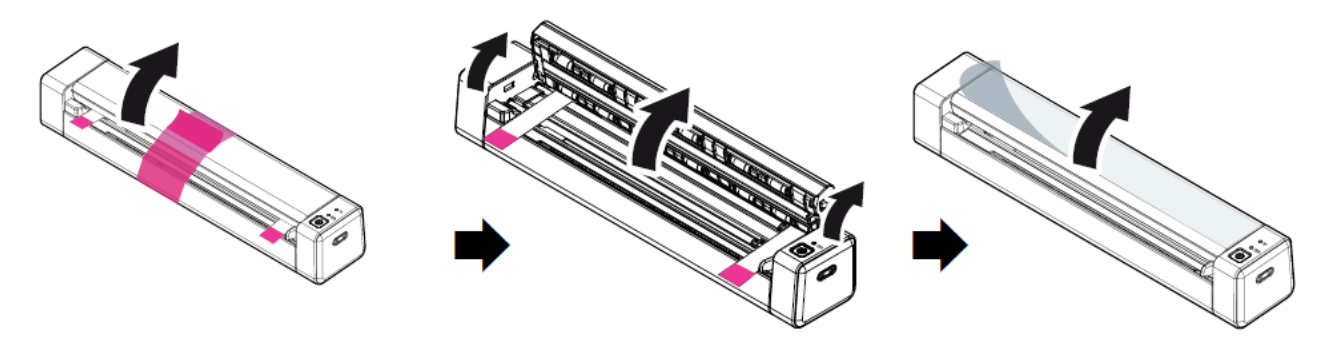

#### **Étape 2 :chargement du scanner**

Il est préférable de charger le scanner pendant **4-5 heures** avant de l'utiliser.

- 1. Assurez-vous que le scanner est éteint.
- 2. Branchez le connecteur USB-C du câble de charge sur le port USB-C du scanner.
- 3. Branchez le connecteur USB du câble de chargement sur le port USB de votre ordinateur.

Pendant le chargement de l'appareil, le voyant rouge de la batterie est allumé en permanence. Une fois le chargement terminé, le voyant devient vert.

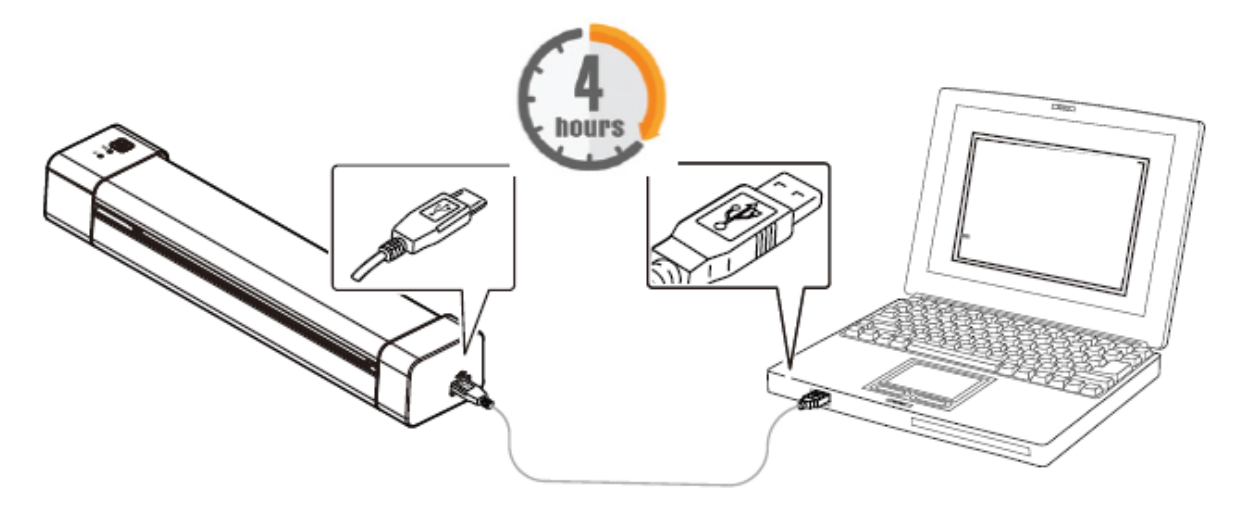

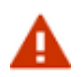

Ne démarrez pas le scanner tant que la batterie est en cours de chargement.

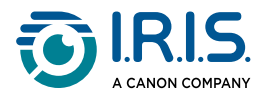

#### **Étape 3 : installation et exécution du logiciel**

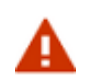

Vous devez disposer des droits d'administrateur sur votre ordinateur pour installer un logiciel.

Pour **télécharger** les différents logiciels, accédez au [Centre de téléchargement](https://www.irislink.com/download-software).

**En fonction de votre système d'exploitation, ce produit est livré avec une série d'applications que nous vous demandons d'installer dans l'ordre suivant :** 

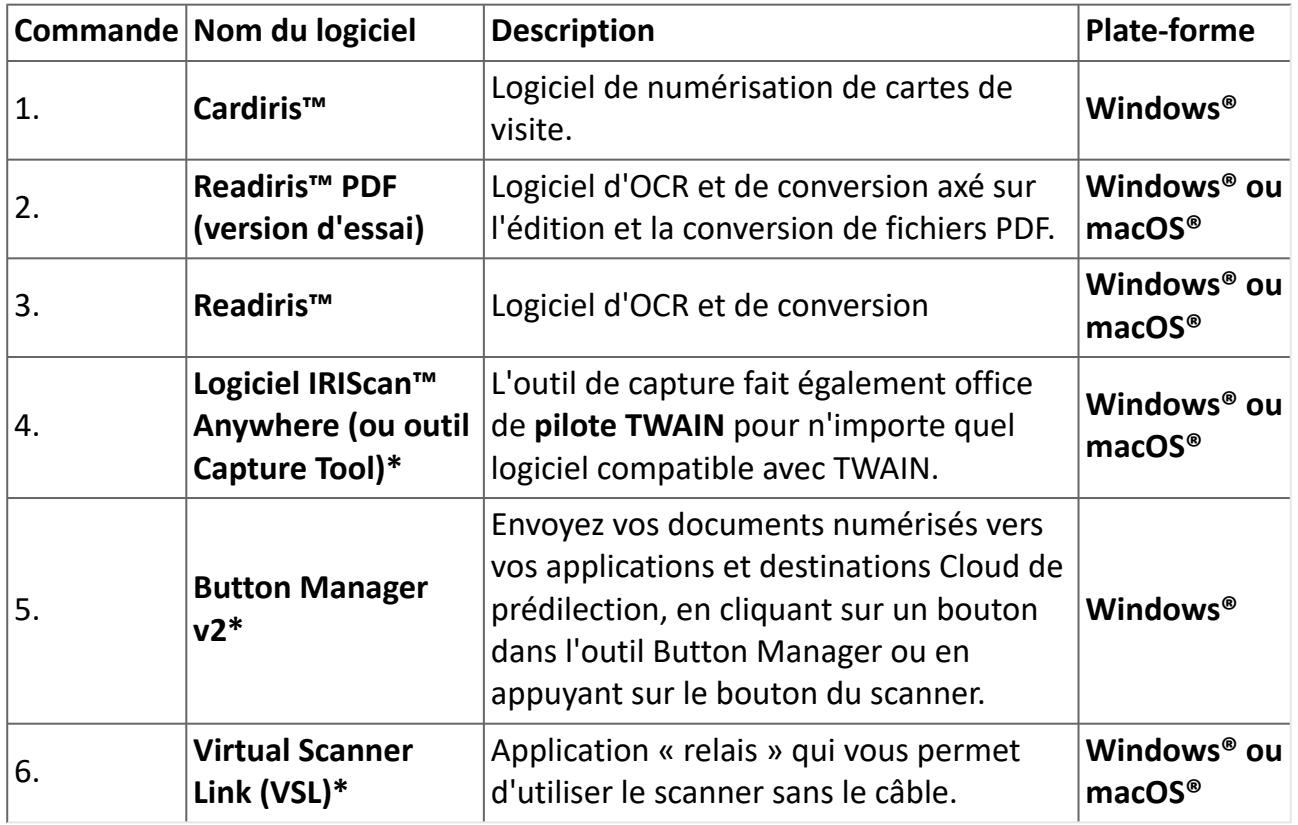

**\*** Les éléments 4, 5 et 6 sont regroupés en une seule installation.

Sur un **appareil mobile**, ce produit est livré avec une application appelée **Scanner IRIScan-PDF**. **(Téléchargez-la sur Google Play pour Android® ou sur App Store pour iOS®)**

Une fois que vous avez téléchargé et installé tous les logiciels, exécutez **Capture Tool, qui est le logiciel IRIScan™ Anywhere et le pilote TWAIN.**

**Pour plus de détails sur chaque logiciel, reportez-vous aux manuels d'utilisation correspondants, disponibles sur notre site web :** [Ressources produits](https://www.irislink.com/support/productselection).

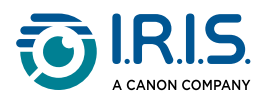

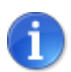

Le pilote du scanner contient un pilote TWAIN et un pilote WIA. Une fois l'installation du pilote du scanner terminée, ce scanner vous permet de numériser via une interface TWAIN ou WIA. Démarrez votre **logiciel d'édition d'images compatible avec TWAIN** pour sélectionner une interface utilisateur TWAIN ou WIA. Vous pouvez également lancer l'Assistant Scanner et appareil photo de Microsoft pour numériser via une interface utilisateur WIA.

#### **Étape 4 :connexion à l'ordinateur**

- 1. Branchez le connecteur USB-C du câble de charge sur le port USB-C du scanner.
- 2. Branchez le connecteur USB du câble de chargement sur le port USB de votre ordinateur.

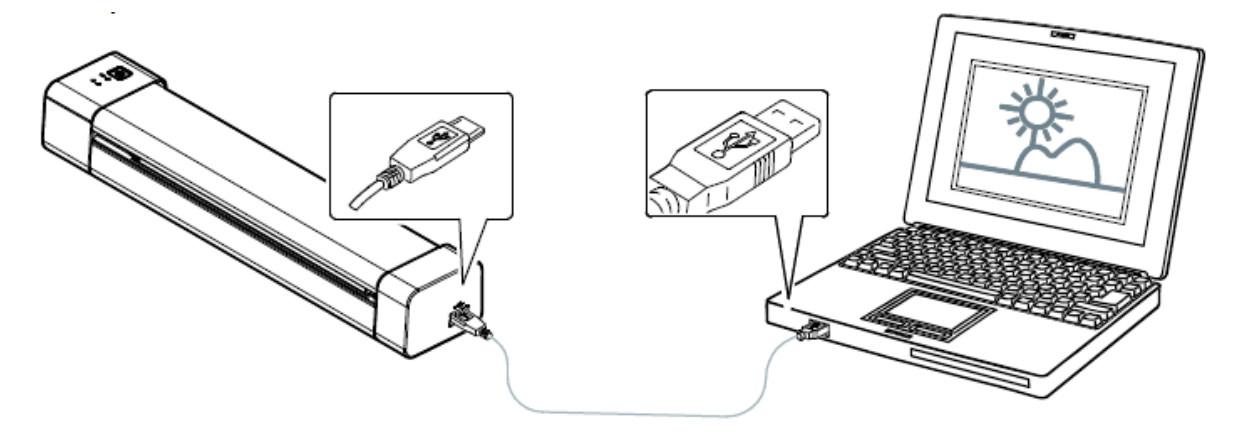

- 3. L'ordinateur détecte un nouveau périphérique USB et affiche un message « Nouveau matériel détecté ».
- 4. Lorsque la boîte de dialogue **Terminer** apparaît, sélectionnez le bouton **Terminer**.

#### **Étape 5 :démarrage du scanner**

Appuyez sur le bouton d'alimentation pour démarrer le scanner.Le voyant d'alimentation commence par clignoter puis devient vert.

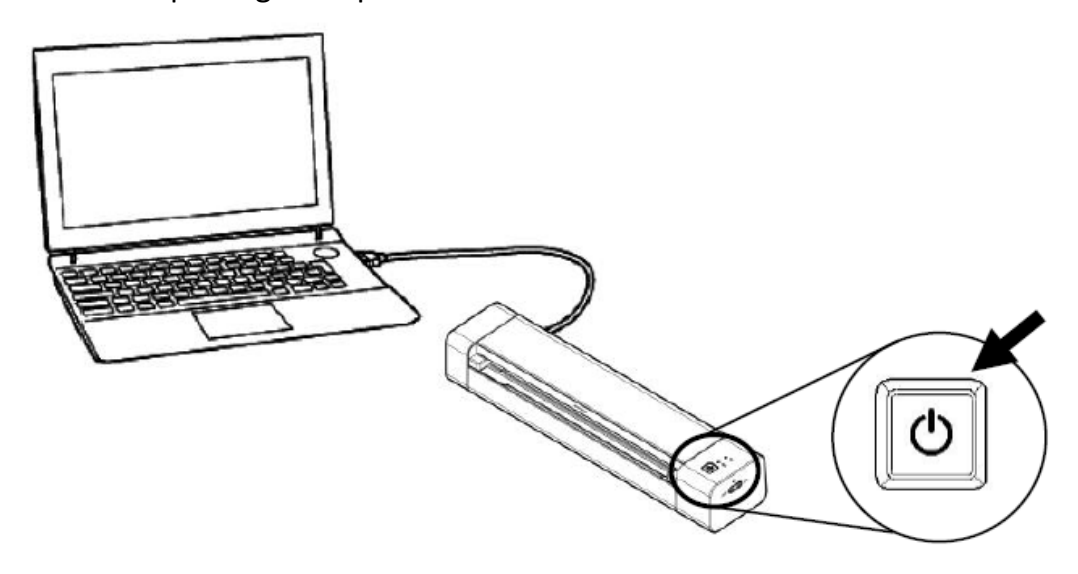

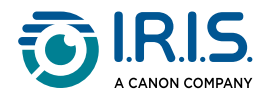

#### **Étape 6 :introduction d'un document**

- 1. Alignez le document d'origine sur le bord gauche de la fente d'alimentation.
- 2. Insérez le document d'origine **face vers le haut** dans la fente d'alimentation.
- 3. Insérez doucement le document d'origine dans la fente d'alimentation papier.
- 4. Rapprochez le guide-papier du bord droit du document d'origine pour garantir un alignement correct pendant la numérisation.

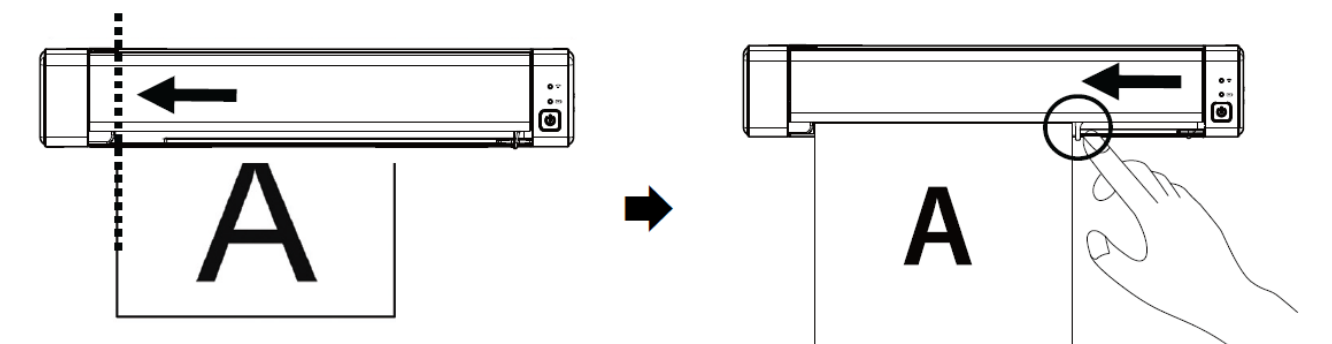

#### **Étape 7 :numérisation**

Accédez à la section [Comment numériser](#page-20-0).

# $\epsilon$

#### **Mention réglementaire de l'Union européenne**

La présence de la marque CE sur un produit établit sa conformité aux directives européennes suivantes :

- Directive basse tension 2014/35/EC
- Directive EMC 2014/30/EC
- Directive 2011/65/EU concernant la limitation de l'utilisation de certaines substances dangereuses dans les équipements électriques et électroniques
- Directive RED (sur les équipements radioélectriques) 2014/53/EC

Il respecte les limites des appareils de classe B des normes EN55032 et EN55035, les exigences de sécurité de la norme EN62368-1.

Ce scanner est un produit LED de classe 1 certifié conforme.

<span id="page-8-0"></span>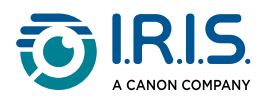

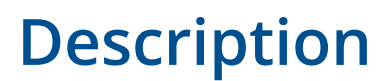

### <span id="page-8-1"></span>**Contenu du coffret**

Modèle réglementaire : Duplex

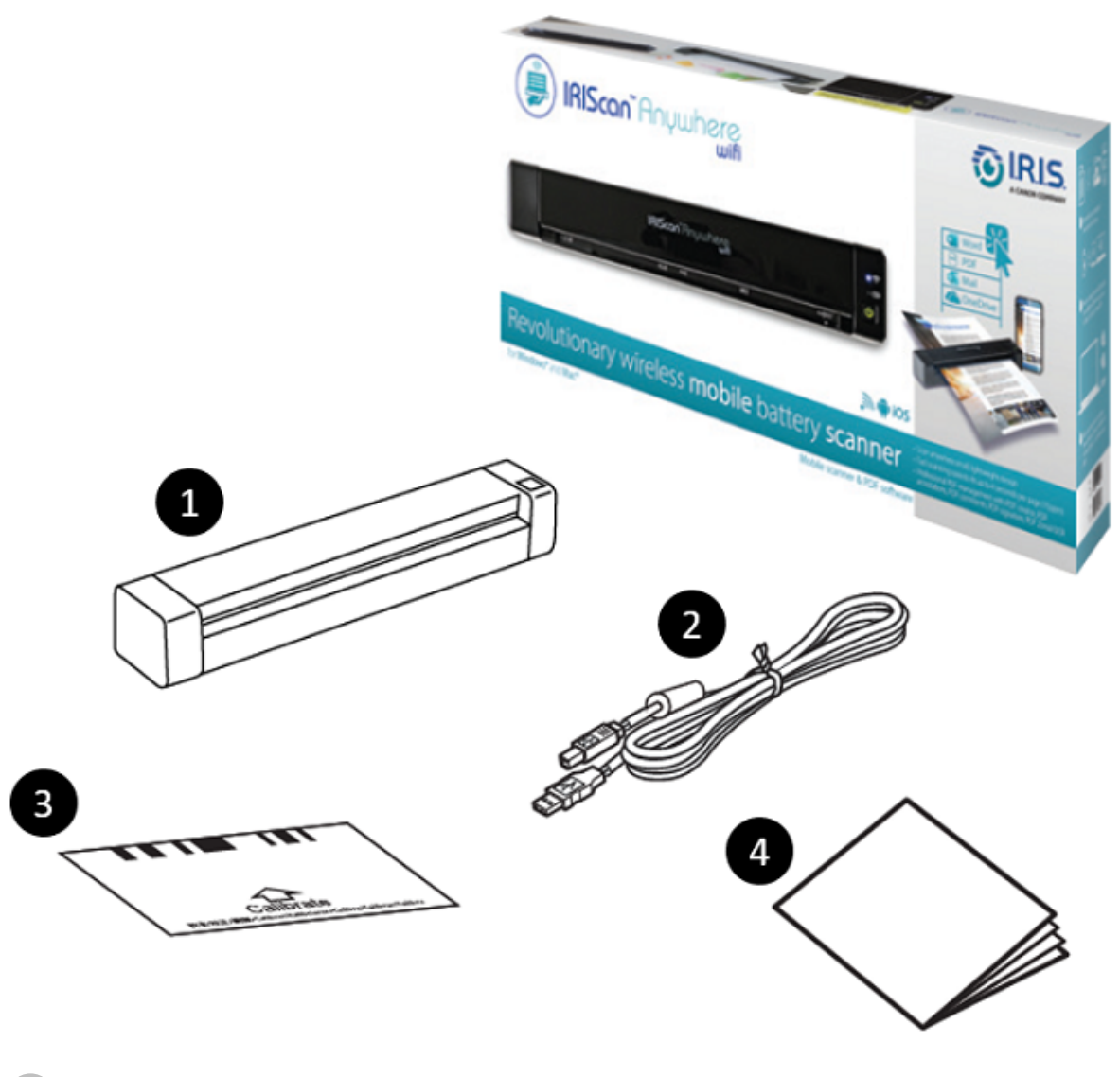

- 1 Unité principale du scanner
- 2 Câble USB-C

H

- 3 Feuille de calibrage
- 4 Fiche de démarrage

Voir la section [Calibrer le scanner](#page-35-1) pour plus d'informations sur le calibrage.

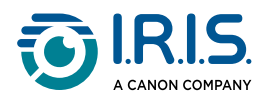

# <span id="page-9-0"></span>**Vue frontale supérieure**

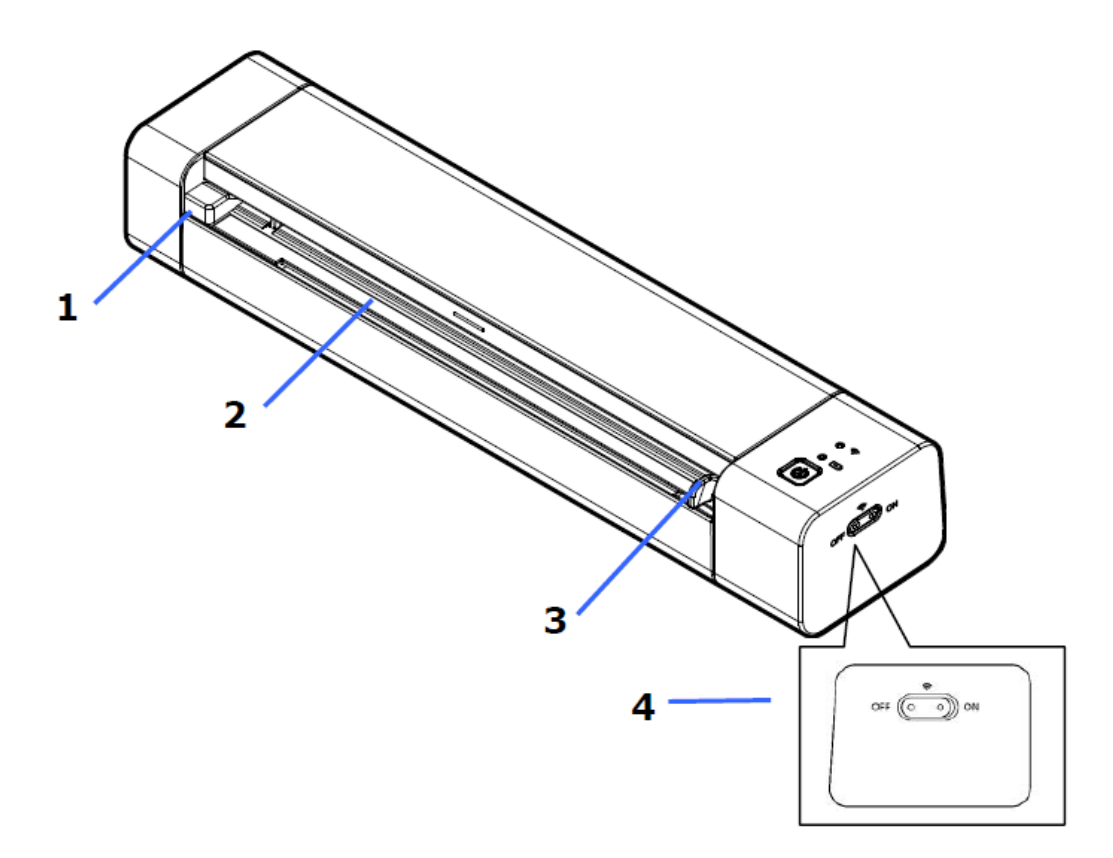

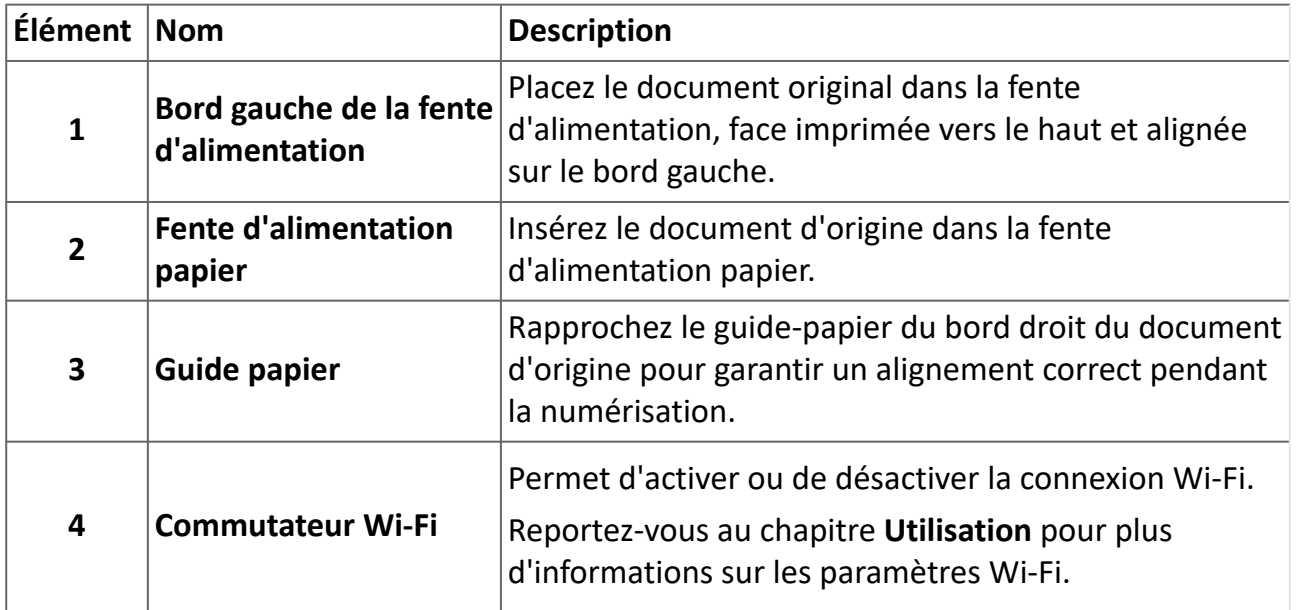

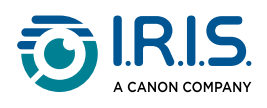

# <span id="page-10-0"></span>**Vue arrière supérieure**

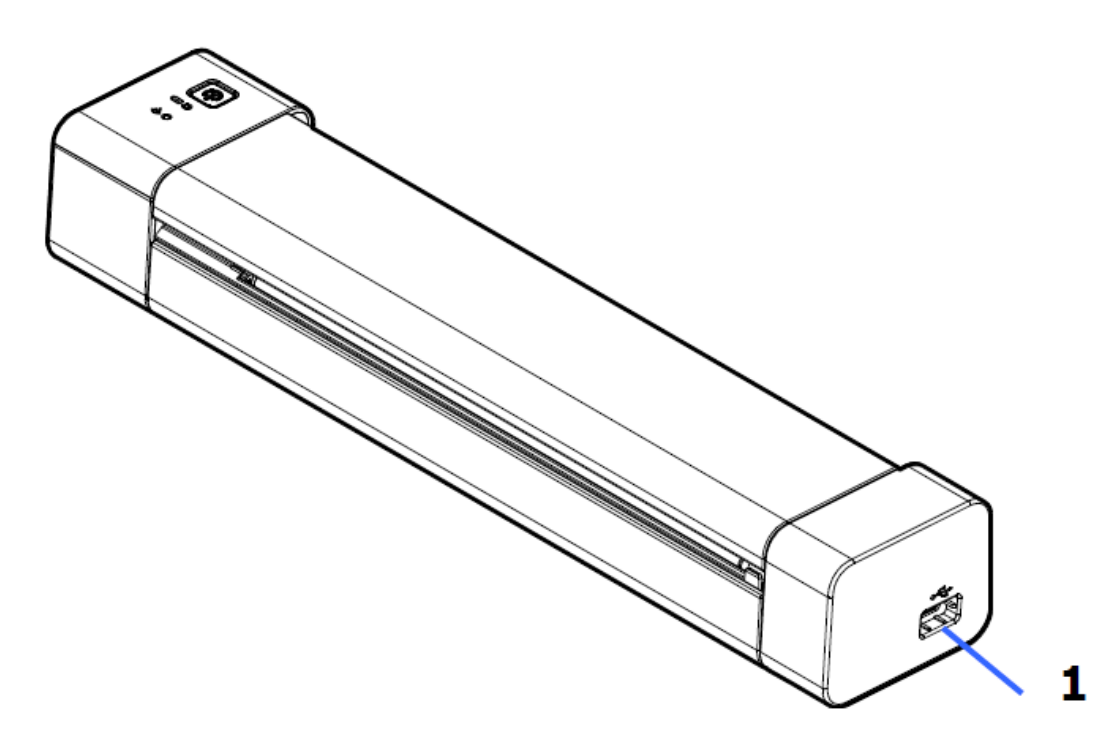

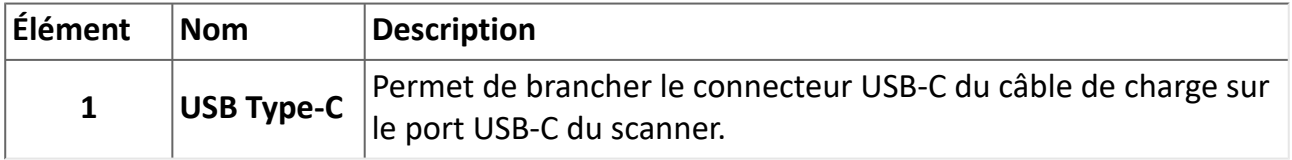

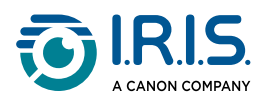

### <span id="page-11-0"></span>**Panneau de commande**

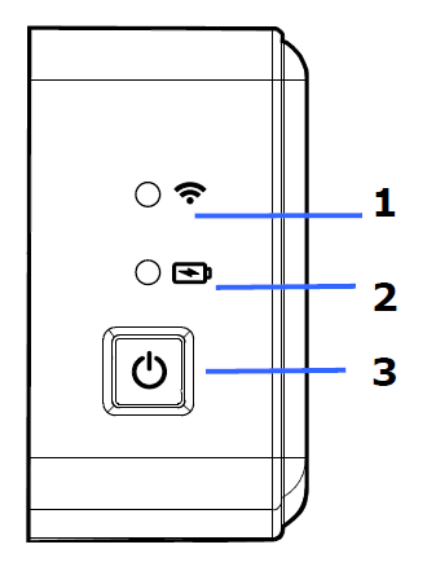

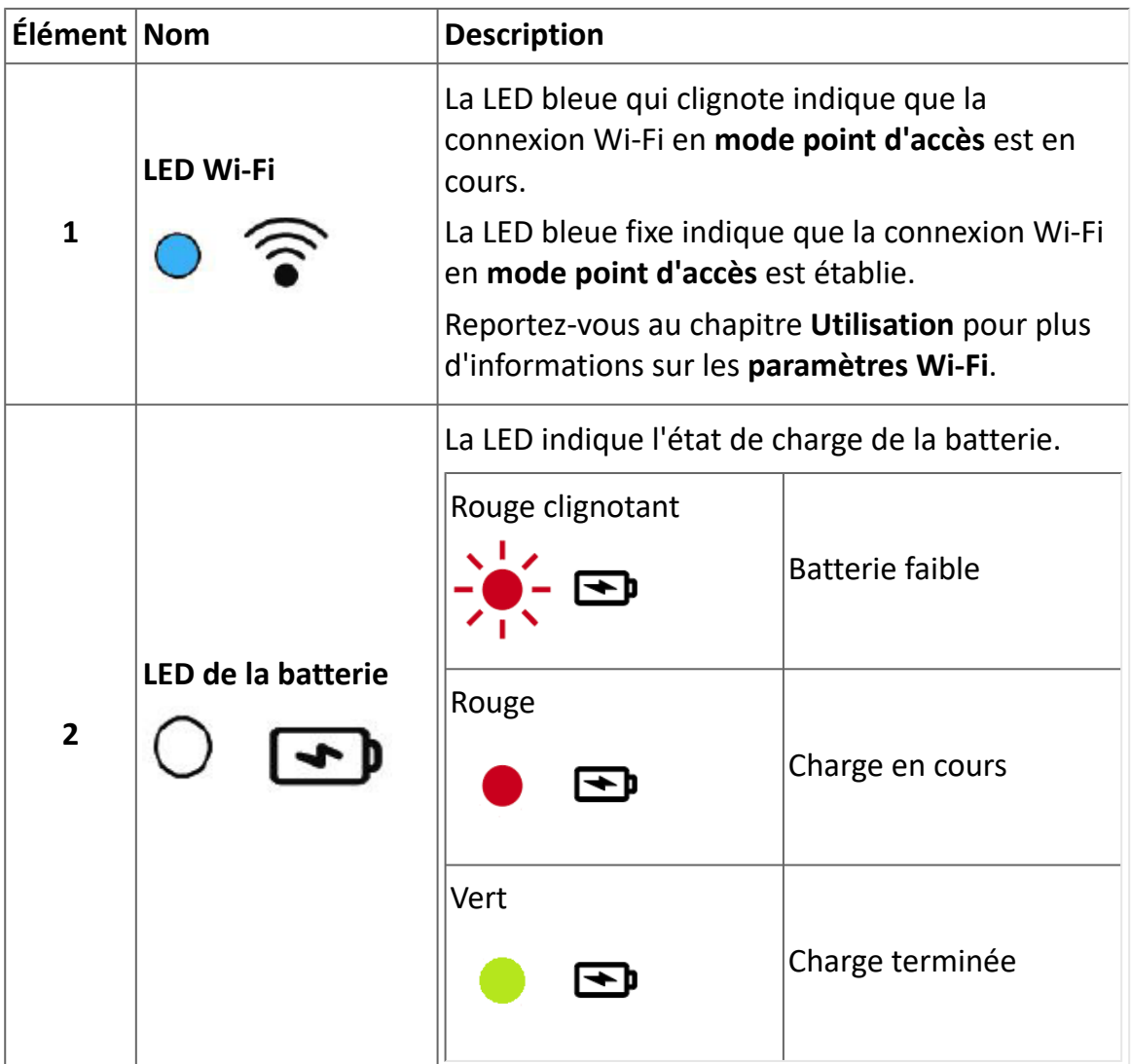

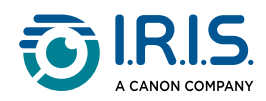

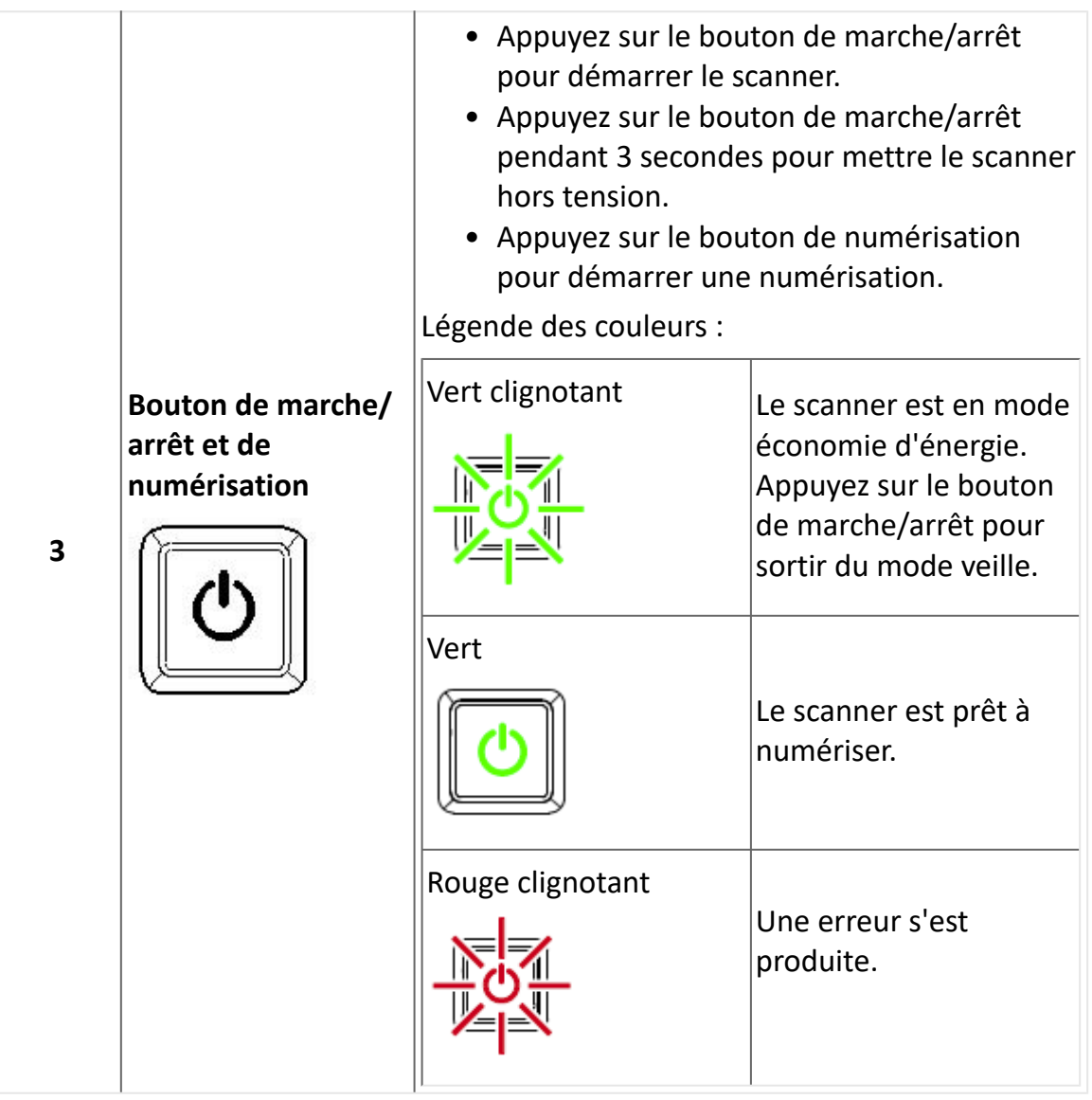

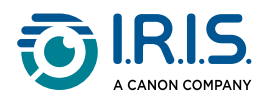

### <span id="page-13-0"></span>**Spécifications**

#### <span id="page-13-1"></span>**Délais de mise en veille et d'arrêt**

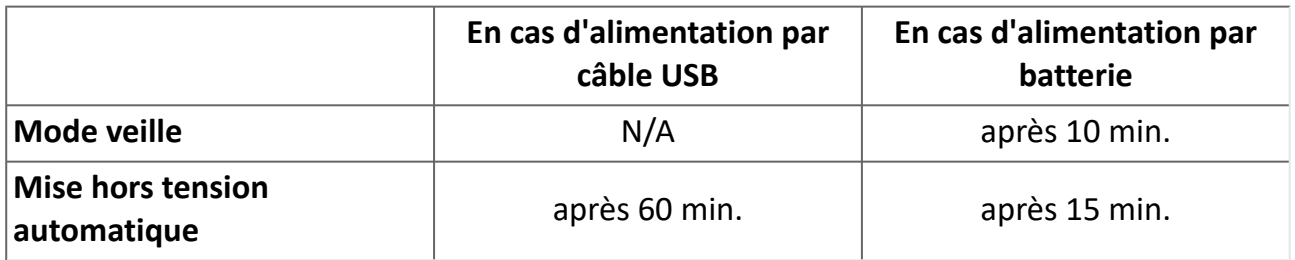

#### <span id="page-13-2"></span>**Connexions prises en charge**

#### **Connexions prises en charge**

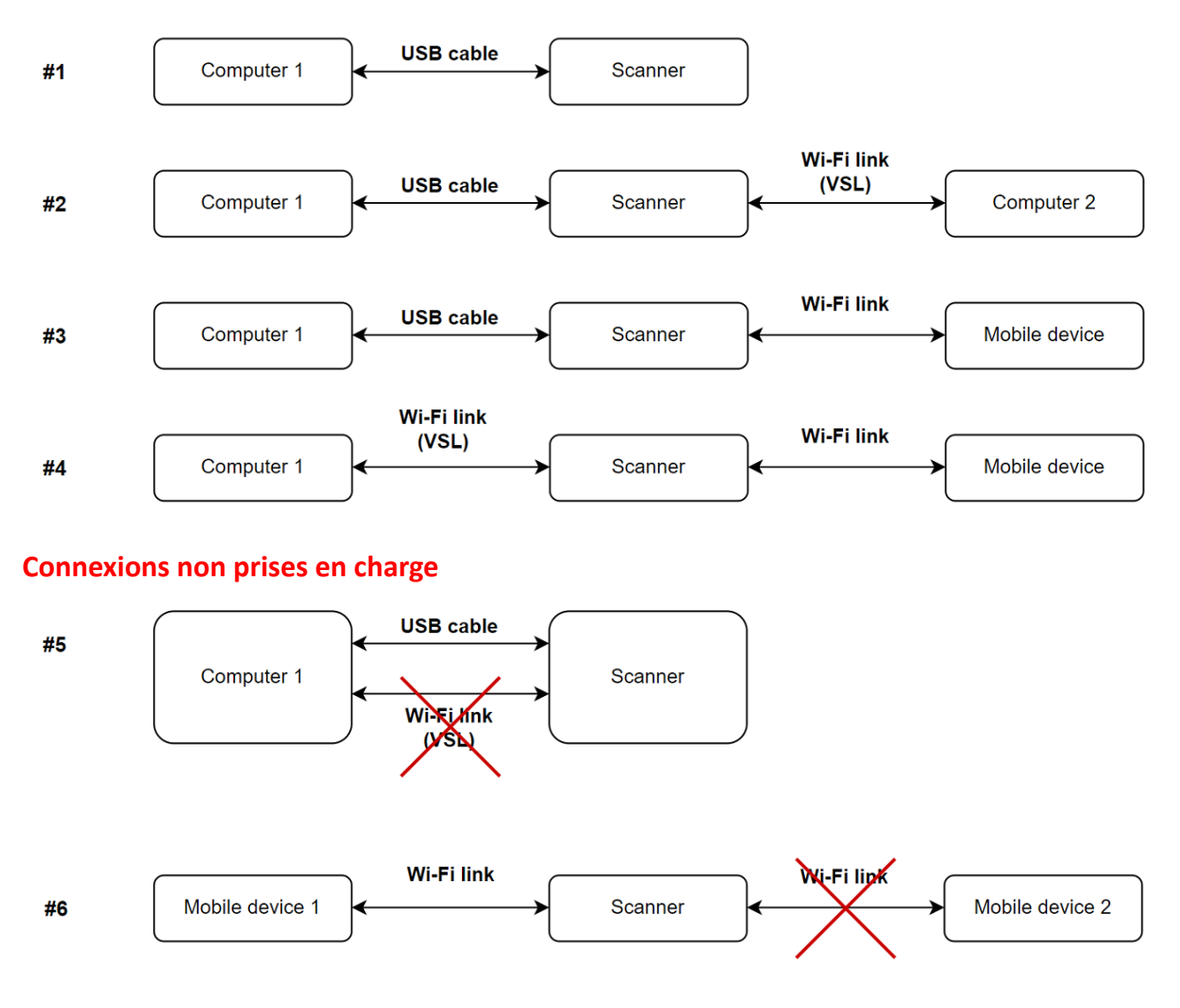

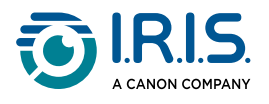

 $\mathbf{r}$ 

### <span id="page-14-0"></span>**Spécifications du scanner**

 $\overline{\phantom{a}}$ 

#### **Toutes les spécifications peuvent être modifiées sans préavis.**

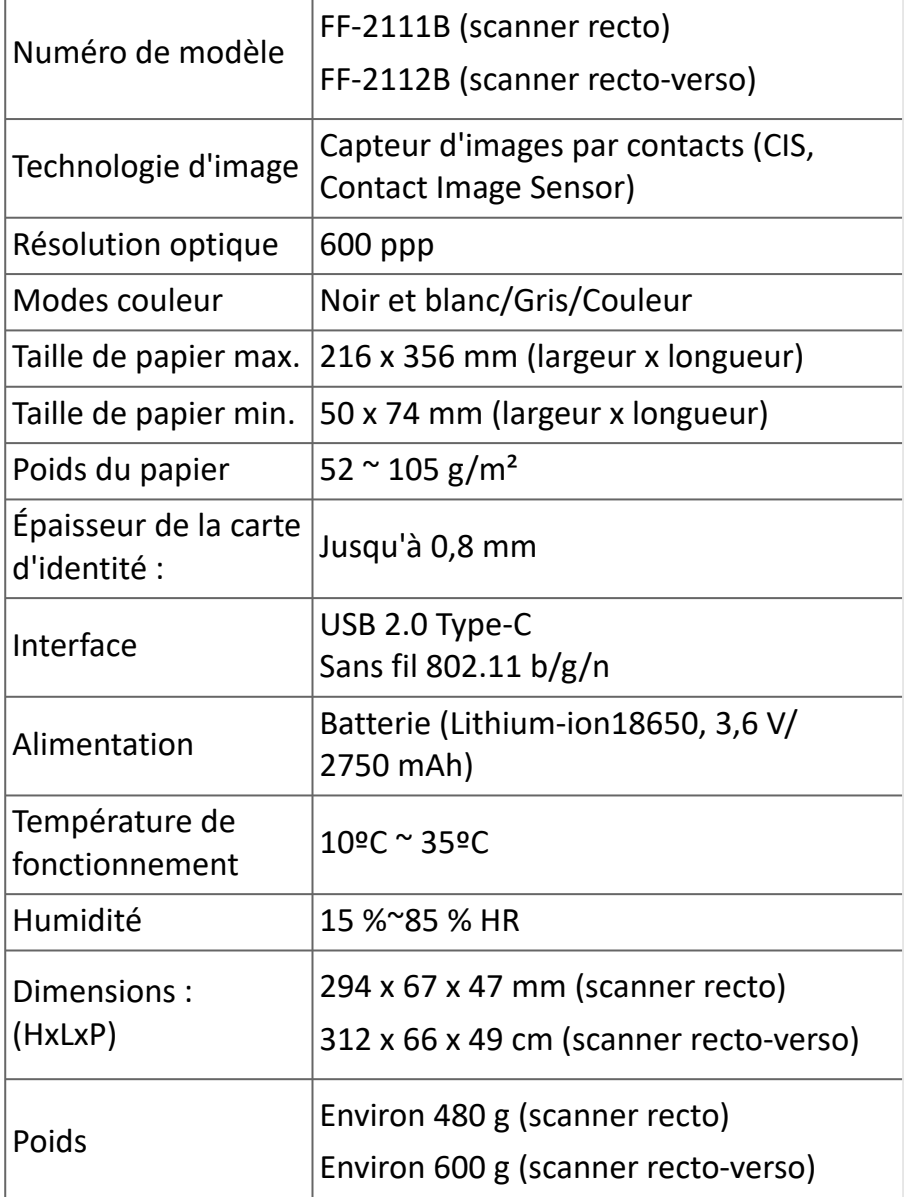

# <span id="page-14-1"></span>**Spécifications Wi-Fi**

#### Modèle CF-811AC

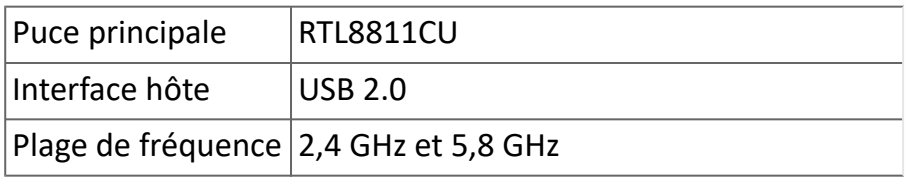

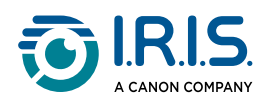

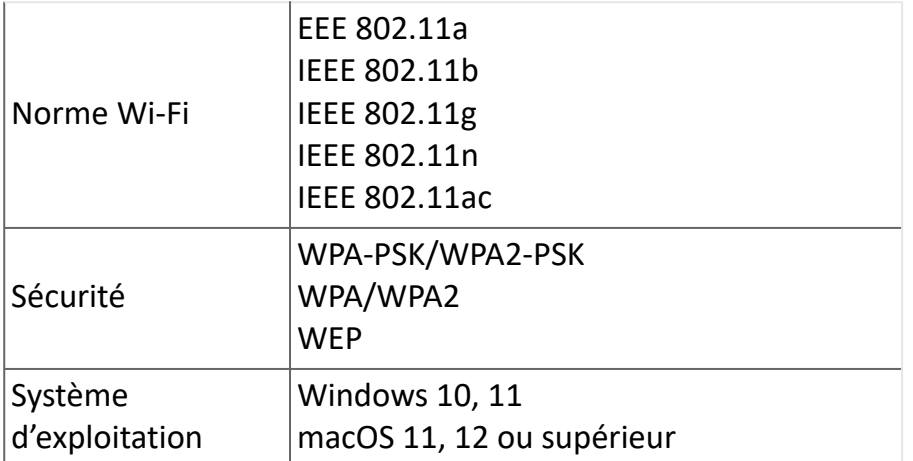

<span id="page-16-0"></span>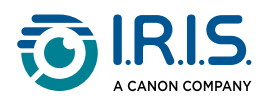

# **Utilisation**

### <span id="page-16-1"></span>**Comment introduire un document**

- 1 Alignez le document d'origine sur le bord gauche de la fente d'alimentation
- 2) Insérez le document d'origine face vers le haut dans la fente d'alimentation. N'insérez qu'une page à la fois et n'introduisez la suivante que lorsque la numérisation de la précédente est terminée.
- Laissez simplement la feuille avancer à son rythme dans la fente d'alimentation. 3 Si vous la poussez trop loin, le haut de votre image sera coupé.
- Rapprochez le guide-papier du bord droit du document d'origine pour garantir un 4alignement correct pendant la numérisation.

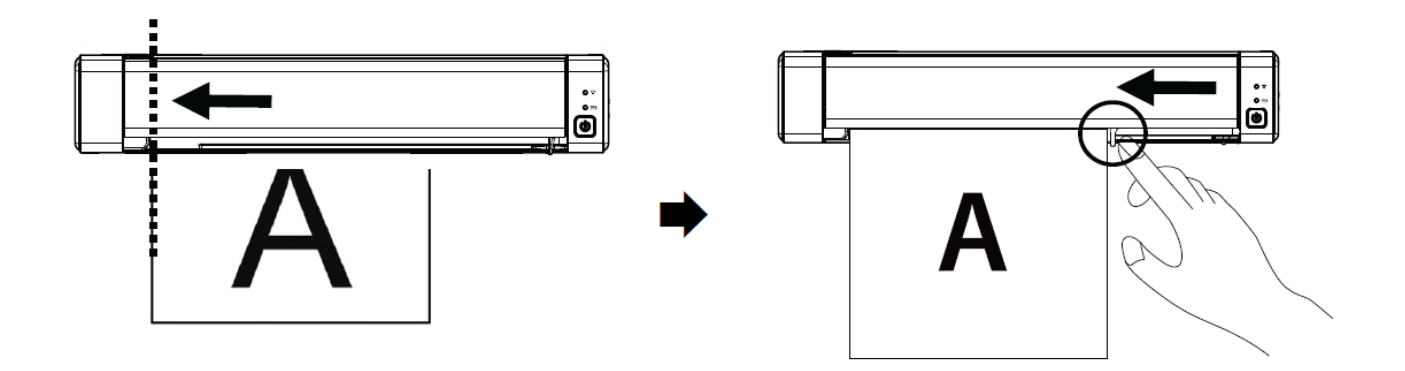

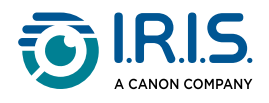

### <span id="page-17-0"></span>**Comment insérer une carte en plastique**

- 1 Alignez la carte en plastique d'origine sur le bord gauche de la fente d'alimentation.
- 2 Placez la carte plastique originale **face vers le haut**.
- 3) Insérez la carte à un angle (30°), et non à l'horizontale, pour que la roue d'alimentation saisisse correctement la carte. N'installez qu'une seule carte en plastique à la fois
- Laissez simplement la carte avancer à son rythme dans la fente d'alimentation. 4Si vous la poussez trop loin, le haut de votre image sera coupé.

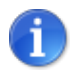

Reportez-vous à la section [Dépannage](#page-43-0) si vous rencontrez des problèmes de recadrage.

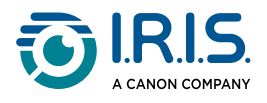

#### <span id="page-18-0"></span>**Comment se connecter au Wi-Fi**

Le scanner fonctionne comme un **point d'accès (PA)**. Vous pouvez connecter votre ordinateur ou vos appareils mobiles au scanner via Wi-Fi sans nécessiter un point d'accès supplémentaire. **(Pas d'accès à Internet)**

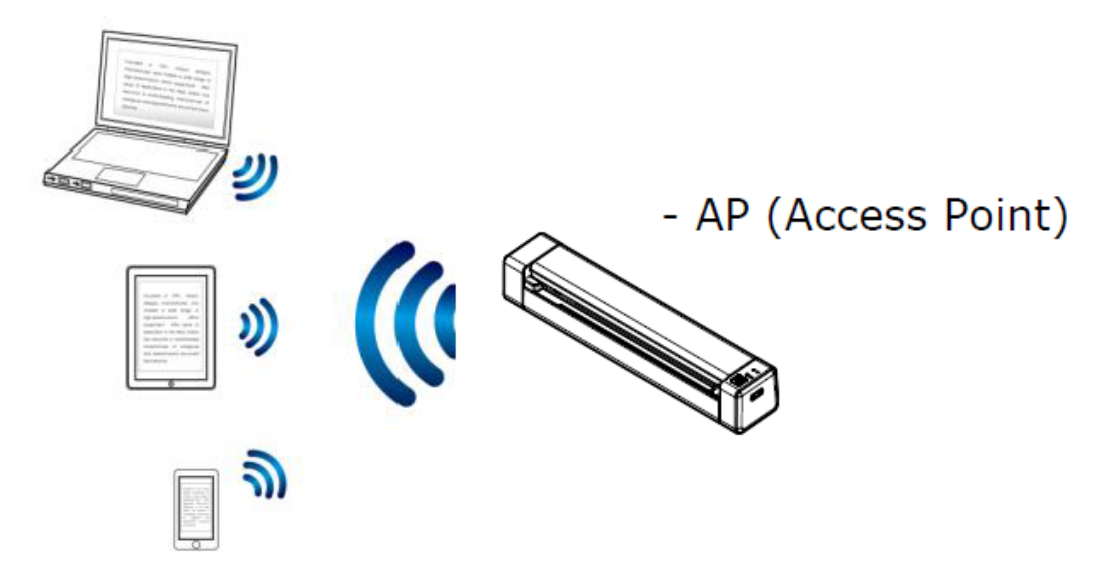

Pour activer la connexion Wi-Fi, faites glisser le commutateur Wi-Fi en position **ON**  1 (voir ).

Si la connexion est établie, la LED du Wi-Fi devient bleu fixe.

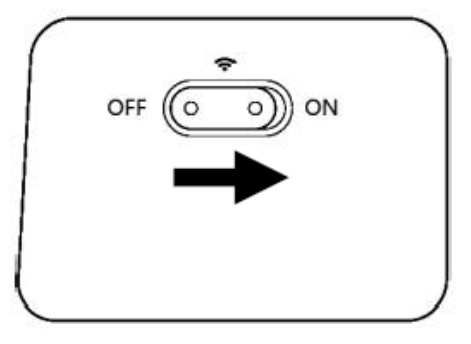

2) Sur votre ordinateur ou vos appareils mobiles (paramètres réseau), assurez-vous que **IRIScan-xxxx** a été sélectionné comme nom de réseau sans fil (xxxx représente les quatre derniers chiffres de l'adresse Mac à l'arrière du scanner).

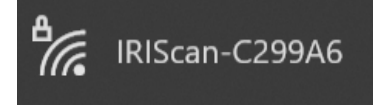

#### **Connexion**.

Saisissez le **mot de passe par défaut** : 12345678. 3

Le scanner et votre appareil sont désormais connectés via Wi-Fi.

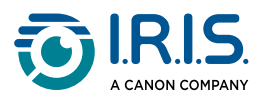

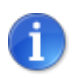

Reportez-vous à la section *Dépannage* si le système ne vous invite pas à saisir un mot de passe.

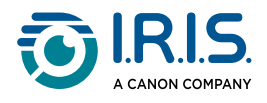

#### <span id="page-20-0"></span>**Comment numériser**

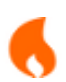

Veillez à effectuer les **étapes 1 à 6** de la section [Mise en route](#page-4-1) avant de lancer une numérisation.

#### <span id="page-20-1"></span>**Avec câble et Capture Tool**

- Lancez l'application **Capture Tool**. **Pour plus de détails sur cet outil, reportez-vous à**  1 **son manuel d'utilisation**.
- 2 Cliquez sur le bouton Numériser  $\leq$ <sup>Scan</sup> dans Capture Tool.
- 3 Le fichier converti s'affiche dans le panneau gauche de Capture Tool.

**Le chargement multiple est pris en charge**, et vous pouvez définir la longueur de l'intervalle de numérisation dans **Capture Tool > Setup (Configuration) > onglet Paper (Papier) > Feeding (Chargement) > Transport Timeout (Délai de transfert)** (la valeur par défaut est de 15 secondes).

#### <span id="page-20-2"></span>**Avec câble et Button Manager (Windows®)**

- L'application **Button Manager** est lancée automatiquement lorsque le scanner est 1 connecté à l'ordinateur. L'icône **Button Manager icon** est affichée dans la barre d'état système de Windows, dans le coin inférieur droit de l'écran de l'ordinateur. **Pour plus de détails sur l'application Button Manager, reportez-vous à son manuel d'utilisation**.
- 2) Appuyez sur le bouton **Numériser** <u>De dans le panneau de commande du scanner</u> (les paramètres de numérisation applicables sont ceux enregistrés en dernier lieu dans le panneau de boutons) OU cliquez sur le bouton de votre choix dans le panneau de boutons.
- 3 Le fichier converti s'ouvre dans l'application sélectionnée.

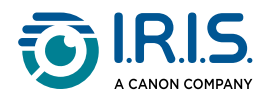

#### <span id="page-21-0"></span>**Avec câble et logiciel compatible avec TWAIN**

- Démarrez le **logiciel TWAIN que vous avez sélectionné** (exemples : Adobe Acrobat, 1 ou Image Capture (ICA) sous macOS).
- 2) Recherchez l'option de numérisation dans ce logiciel (exemple : Insérer... à partir du scanner). Suivez les instructions qui s'affichent à l'écran.
- 3 Cliquez sur **Numériser** dans l'application.
- 4 Le fichier converti s'ouvre dans l'application sélectionnée.

#### <span id="page-21-1"></span>**Avec Wi-Fi et Capture Tool**

- 1 Connectez-vous au Wi-Fi (voir [Comment se connecter au Wi-Fi](#page-18-0)).
- Démarrez l'application **Virtual Scanner Link (VSL)** et assurez-vous que le scanner est 2 connecté. Si la liaison avec le scanner est interrompue, cliquez sur **Actualiser**, attendez que le scanner s'affiche, sélectionnez-le et cliquez sur **Connecter**.
- Lancez l'application **Capture Tool**. **Pour plus de détails sur cet outil, reportez-vous à**  3 **son manuel d'utilisation**.
- 4 Cliquez sur le bouton Numériser  $\leq$ <sup>Scan</sup> dans Capture Tool.
- 5 Le fichier converti s'ouvre dans l'application sélectionnée.

#### <span id="page-21-2"></span>**Avec Wi-Fi et Button Manager (Windows®)**

- 1 Connectez-vous au Wi-Fi (voir [Comment se connecter au Wi-Fi](#page-18-0)).
- Démarrez l'application **Virtual Scanner Link (VSL)** et assurez-vous que le scanner est 2 connecté. Si la liaison avec le scanner est interrompue, cliquez sur **Actualiser**, attendez que le scanner s'affiche, sélectionnez-le et cliquez sur **Connecter**.
- L'application **Button Manager** est lancée automatiquement lorsque le scanner est 3connecté à l'ordinateur. L'icône **Button Manager** est affichée dans la barre d'état système de Windows, dans le coin inférieur droit de l'écran de l'ordinateur. **Pour plus de détails sur l'application Button Manager, reportez-vous à son manuel d'utilisation**.

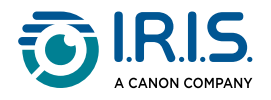

- 4) Appuyez sur le bouton **Numériser**  $\Box$  dans le panneau de commande du scanner (les paramètres de numérisation applicables sont ceux enregistrés en dernier lieu dans le panneau de boutons) OU cliquez sur le bouton de votre choix dans le panneau de boutons.
- 5 Le fichier converti s'ouvre dans l'application sélectionnée.

#### <span id="page-22-0"></span>**Avec Wi-Fi et logiciel compatible avec TWAIN**

- 1 Connectez-vous au Wi-Fi (voir [Comment se connecter au Wi-Fi](#page-18-0)).
- Démarrez l'application **Virtual Scanner Link (VSL)** et assurez-vous que le scanner est 2 connecté. Si la liaison avec le scanner est interrompue, cliquez sur **Actualiser**, attendez que le scanner s'affiche, sélectionnez-le et cliquez sur **Connecter**.
- Démarrez le **logiciel TWAIN que vous avez sélectionné** (exemples : Adobe Acrobat, 3 ou Image Capture (ICA) sous macOS).
- Recherchez l'option de numérisation dans ce logiciel (exemple : Insérer... à partir du 4 scanner). Suivez les instructions qui s'affichent à l'écran.
- 5 Cliquez sur **Numériser** dans l'application.
- 6 Le fichier converti s'ouvre dans l'application sélectionnée.

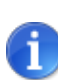

Pour savoir comment numériser avec l'application **IRIScan™ PDF** (application mobile), reportez-vous à Comment utiliser l'application IRIScan™ sur Android [ou Comment utiliser l'application IRIScan™ sur iOS](#page-25-0).

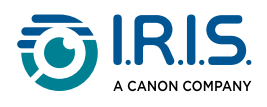

### <span id="page-23-0"></span>**Comment définir les paramètres du scanner via un navigateur**

Vous pouvez utiliser une interface web pour gérer les paramètres de votre scanner (exemple : nom ou protection).

- Connectez votre scanner à un ordinateur via Wi-Fi. Les deux appareils sont 1 maintenant connectés point à point.
- 2) [Ouvrez un navigateur sur votre ordinateur et entrez l'adresse IP principale](http://192.168.200.1/) http:// 192.168.200.1/. Vous pouvez voir le menu Informations sur le matériel et sur le point d'accès sans fil.

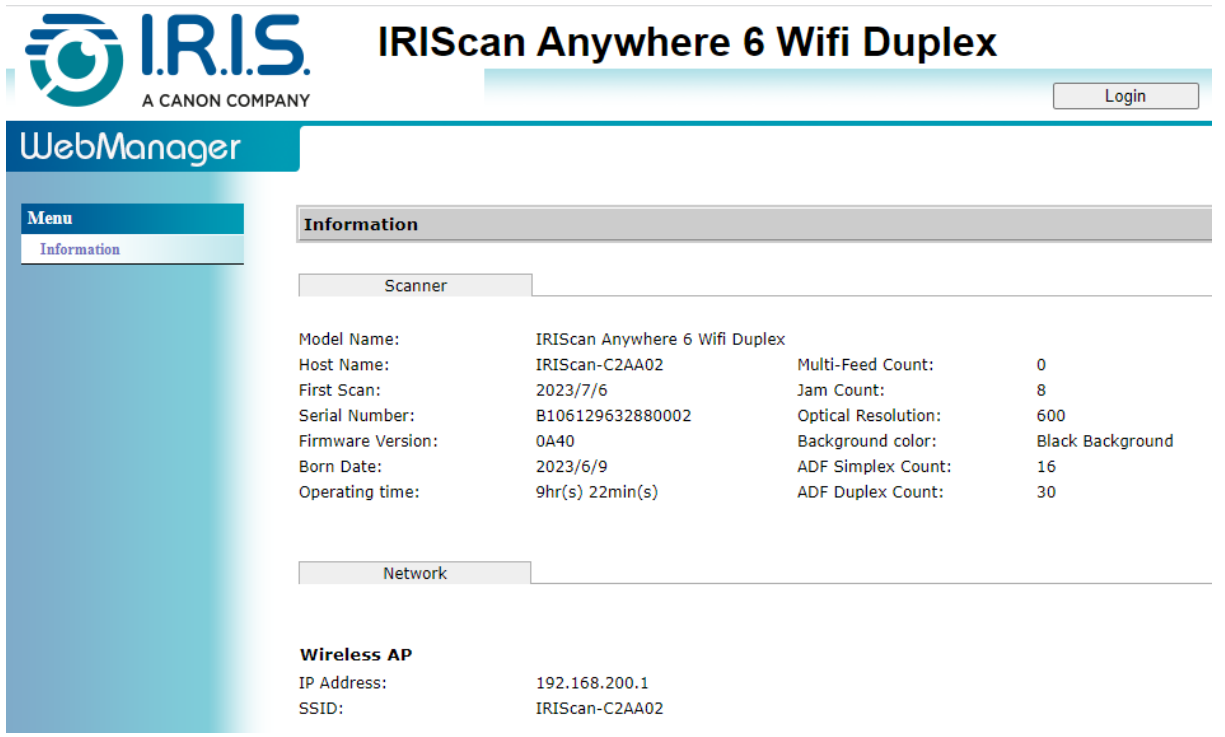

- Cliquez sur **Login** (Connexion) (bouton dans le coin supérieur droit de la fenêtre). Une 3 fenêtre de connexion s'affiche.
- Saisissez le **nom de connexion principal** : admin, et le **mot de passe principal** : admin. 4 Cliquez sur **OK**.

Vous avez maintenant accès à l'interface Web Manager.

- Une fois connecté, deux onglets supplémentaires sont disponibles dans le menu de 5gauche.
	- 1. Onglet de gestion des dispositifs. Vous pouvez modifier votre nom de connexion et votre mot de passe dans cette interface web.

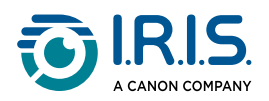

2. Onglet de gestion du réseau. Vous pouvez modifier le nom de votre scanner (SSID) et ajouter une protection. Suivez les instructions affichées à l'écran.

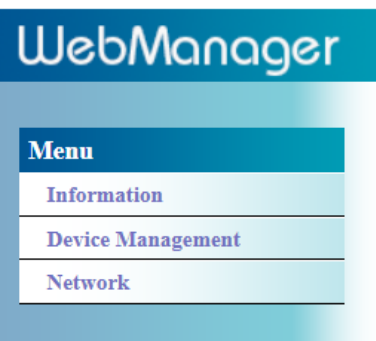

6 **Enregistrez** vos modifications.

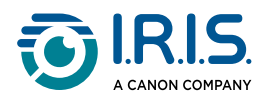

### <span id="page-25-0"></span>**Comment utiliser l'application IRIScan™ sur Android®**

L'application **Scanner IRIScan™ PDF** est une application mobile disponible sur **Android®**.

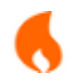

L'application est disponible sur Android à partir de la version **Android® 11**.

Vous pouvez numériser des documents directement sur votre appareil mobile via l'application **Scanner IRIScan™ PDF**.

- 1 Téléchargez l'application depuis le site Google Play (Android®).
- 2 Installez-la.
- 3 Activez la **connexion Wi-Fi** sur votre scanner (**ON**).
- 4 Activez la fonction Wi-Fi sur votre appareil mobile (voir Paramètres réseau).
- 5) Connectez-vous au réseau IRIScan™ (voir la section <u>[Comment se connecter au Wi-Fi](#page-18-0)</u>). Une fois la connexion au scanner établie, le message « Connecté » s'affiche à l'écran.

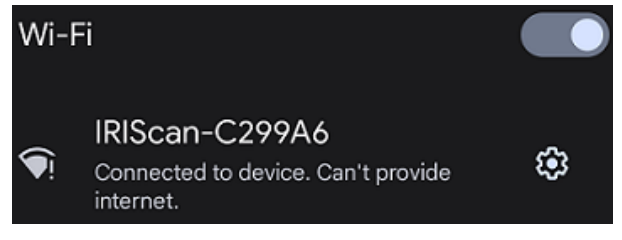

Démarrez l'application **Scanner IRIScan™ PDF**. L'application recherche le scanner. 6

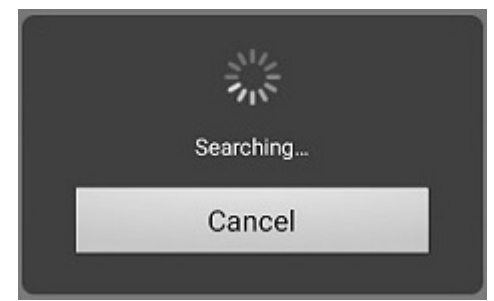

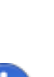

- Si la fenêtre de recherche ne s'affiche pas, vous pouvez également effectuer une **recherche manuelle** via le **Menu à 3 points (1) > Rechercher un scanner**.
- Si l'application vous demande d'autoriser l'accès à la localisation de l'appareil, sélectionnez la réponse de votre choix.

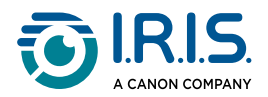

Une fois le scanner connecté, un message s'affiche pour vous signaler que l'application est prête à numériser.

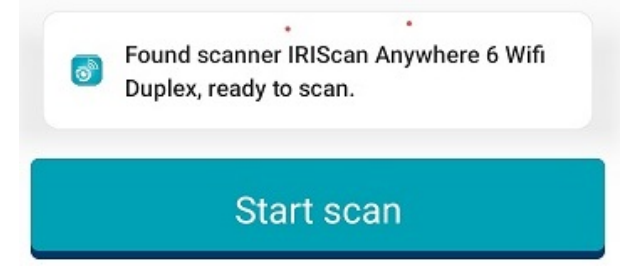

L'interface de l'application se présente comme suit :

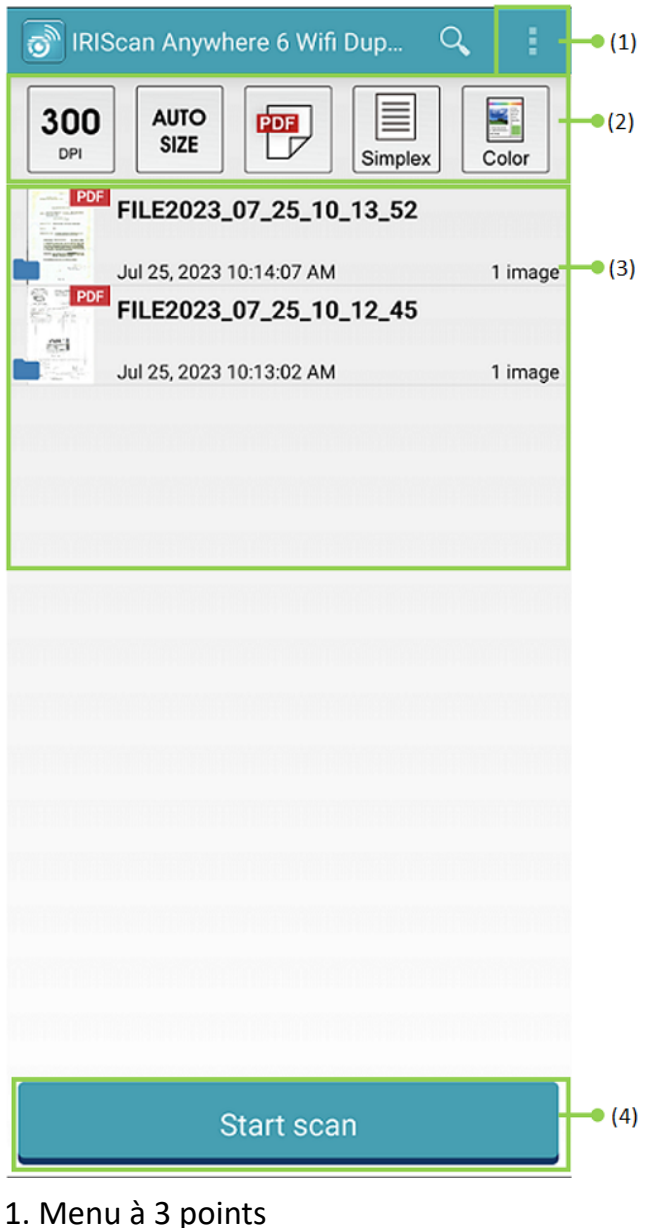

- 
- 2. Options de numérisation
- 3. Liste des fichiers
- 4. Bouton de numérisation
- Sélectionnez les **options de numérisation (2)** : 7
	- **Résolution (nombre de PPP)** : 300 PPP est la valeur par défaut.

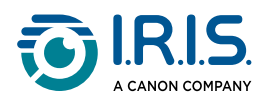

- **Taille du papier** : Taille automatique est la valeur par défaut, elle permet au scanner de détecter automatiquement la taille du papier. Les abréviations LTR signifient « Lettre » et LGL « Légal ».
- **Format de sortie** : PDF est la valeur par défaut. Les formats JPEG ou TIF sont également disponibles. Le format JPEG ne prend pas en charge le mode couleur N/B. Le format TIF ne prend en charge que le mode couleur N/B.
- **Recto ou Recto-verso** : selon le modèle de votre scanner, le mode de numérisation est indiqué.
- **Mode couleur** : Couleur est la valeur par défaut. Les options Gris ou Noir et blanc (N/B) sont également disponibles.

8) Sélectionnez le **menu à trois points (1)** pour accéder aux options suivantes :

- **Actualiser** : permet d'actualiser l'écran.
- **Options** : ouvre les paramètres généraux et les paramètres du scanner.
- **Paramètres Wi-Fi** : ouvre les paramètres Wi-Fi de votre appareil mobile.
- **Rechercher un scanner** : permet de vous connecter ou reconnecter à votre scanner si le message « Scanner introuvable » s'affiche.
- **A propos de** : voir les informations sur la version de l'application.
- **Enregistrer maintenant** : enregistrez-vous en tant qu'utilisateur IRIS pour bénéficier d'un support gratuit. Vous êtes redirigé vers notre site web.
- 9 Placez un document dans le scanner (voir [Comment introduire un document](#page-16-1)).
- 10 Sélectionnez Démarrer la numérisation (4) dans l'application.

#### **Start scan**

Le nouveau fichier s'affiche dans l'écran de l'application, dans la **liste des fichiers (3)**.

- Dans la **liste des fichiers (3)**, **sélectionnez et maintenez la pression sur le fichier**  11**pendant une seconde** pour avoir accès aux options suivantes :
	- **Icône de la poubelle** : permet de supprimer le fichier.
	- **Partager** : sélectionnez le menu à trois points et sélectionnez **Partager**. Cette action ouvre l'écran de partage de votre appareil mobile.
	- **Renommer** : sélectionnez le menu à trois points et sélectionnez **Renommer**. Vous pouvez saisir un nouveau nom pour le fichier sélectionné dans le champ de texte qui s'affiche.

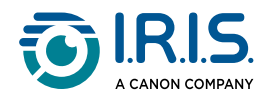

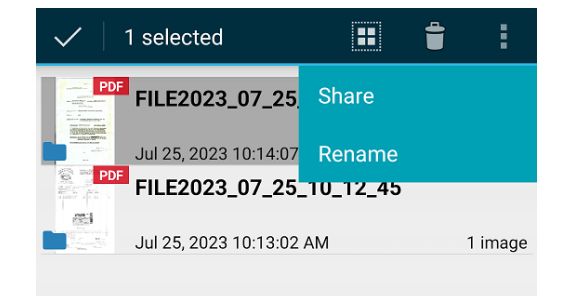

Sélectionnez un fichier dans la **liste des fichiers (3)** pour l'ouvrir dans un nouvel écran 12avec de nouvelles options.

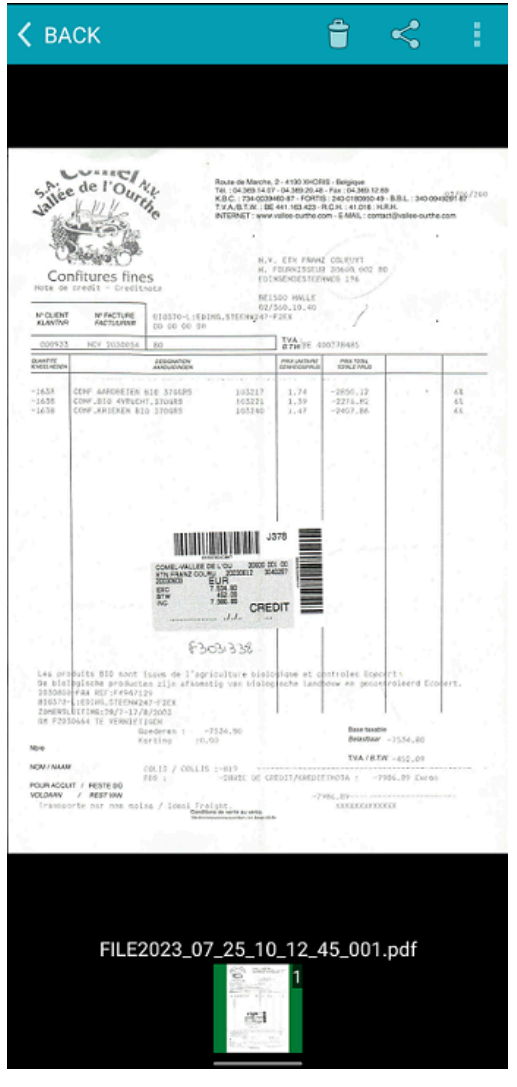

- **Icône de la poubelle** : permet de supprimer le fichier.
- **Icône Partager** : ouvre l'écran de partage de votre appareil mobile.
- **Ouvrir avec...** : sélectionnez le menu à trois points et sélectionnez **Ouvrir avec...** Une liste d'applications possibles s'affiche. Sélectionnez **< RETOUR** pour revenir à l'écran principal.

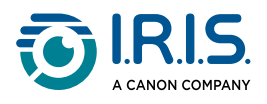

### <span id="page-29-0"></span>**Comment utiliser l'application IRIScan™ sur iOS®**

L'application **Scanner IRIScan™-PDF** est une application mobile disponible sur **iOS®**.

Vous pouvez numériser des documents directement sur votre appareil mobile via l'application **Scanner IRIScan™-PDF**.

- 1 Téléchargez l'application depuis le site Apple Store (iOS®).
- 2 Installez-la.
- 3 Activez la **connexion Wi-Fi** sur votre scanner (**ON**).
- 4 Activez la fonction Wi-Fi sur votre appareil mobile (voir Paramètres Wi-Fi).
- 5) Connectez-vous au réseau IRIScan™ (voir la section <u>[Comment se connecter au Wi-Fi](#page-18-0)</u>). Une fois la connexion au scanner établie, une coche apparaît à côté du nom du scanner.

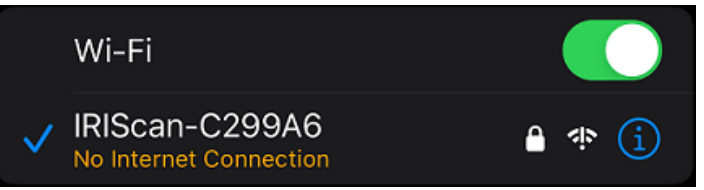

Démarrez l'application **Scanner IRIScan™-PDF**. L'application recherche le scanner. 6Une fois le scanner connecté, l'interface de l'application se présente comme suit :

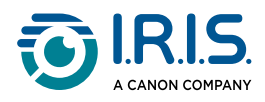

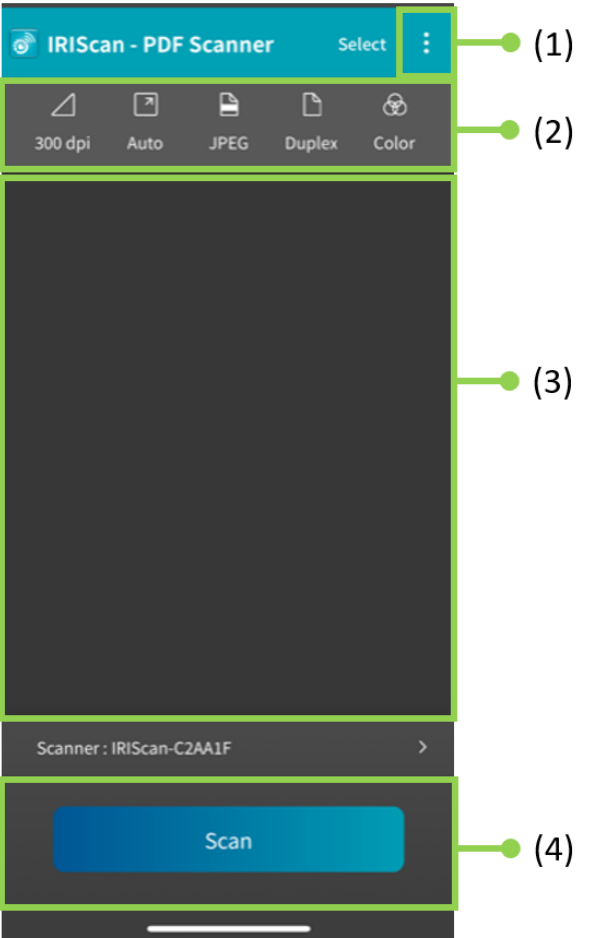

- 1. Menu à 3 points
- 2. Options de numérisation
- 3. Liste de fichiers
- 4. Bouton de numérisation
- Sélectionnez les **options de numérisation (2)** : 7
	- **Résolution (nombre de PPP)** : 300 PPP est la valeur par défaut.
	- **Taille du papier** : Taille automatique est la valeur par défaut, elle permet au scanner de détecter automatiquement la taille du papier. Les autres options sont Légal, Lettre et A4.
	- **Format de sortie** : PDF est la valeur par défaut. Les formats JPEG ou TIF sont également disponibles. Le format JPEG ne prend pas en charge le mode couleur N/B. Le format TIF ne prend en charge que le mode couleur N/B.
	- **Recto ou Recto-verso** : selon le modèle de votre scanner, le mode de numérisation est indiqué.
	- **Mode couleur** : Couleur est la valeur par défaut. L'option Gris est également disponible.

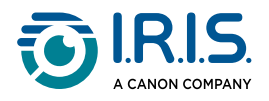

- 8) Sélectionnez le **menu à trois points (1)** pour accéder aux options suivantes :
	- **Options** : vous pouvez sélectionner la langue de l'interface utilisateur et définir deux options pour nommer votre numérisation – le préfixe et le format de l'heure.
	- **Wi-Fi** : raccourci pour accéder aux paramètres Wi-Fi de votre appareil mobile.
	- **Scanner** : voir les informations sur le scanner.
	- **A propos de** : voir les informations sur la version de l'application.
	- **Enregistrer maintenant** : enregistrez-vous en tant qu'utilisateur IRIS pour bénéficier d'un support gratuit. Vous êtes redirigé vers notre site web.
- 9 Placez un document dans le scanner (voir [Comment introduire un document](#page-16-1)).
- 10 Sélectionnez **Numériser (4)** dans l'application.

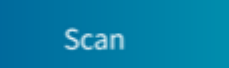

Le nouveau fichier s'affiche dans l'écran de l'application, dans la **liste des fichiers (3)**.

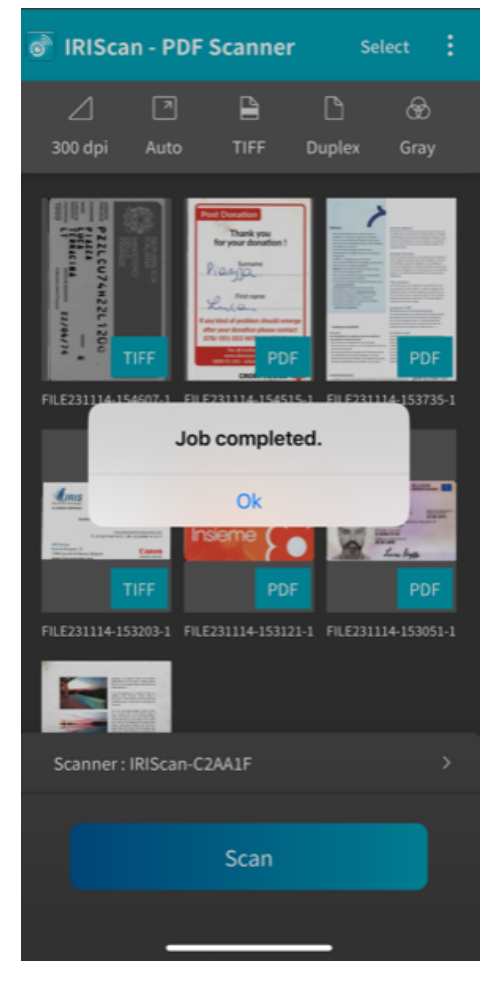

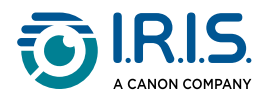

- 11 Si vous cliquez sur Sélectionner dans la barre de titre, vous pouvez sélectionner un **fichier, sélectionner tous les fichiers ou annuler** la sélection du fichier. Vous avez aussi accès à deux options :
	- **Supprimer** : permet de supprimer le(s) fichier(s) sélectionné(s).
	- **Partager** : ouvre l'écran de partage de votre appareil mobile.

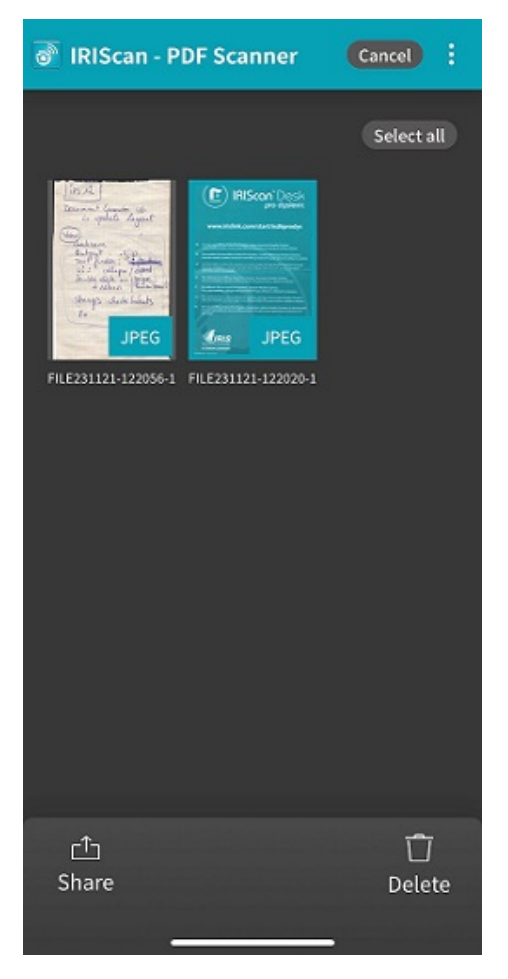

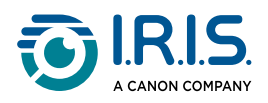

Sélectionnez un fichier dans la **liste des fichiers (3)** pour l'ouvrir dans un nouvel écran 12avec de nouvelles options.

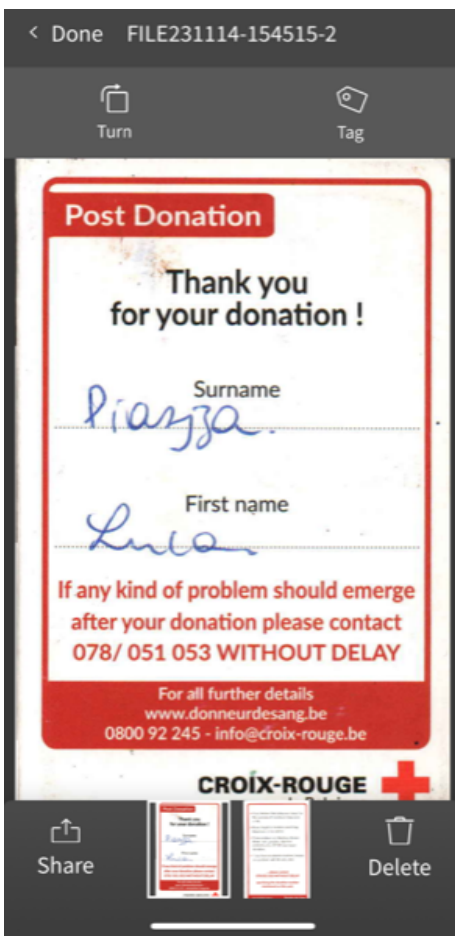

- **Tourner** : pour faire pivoter la page (dans le sens des aiguilles d'une montre).
- **Marquer** : permet d'ajouter une balise au document (en tant que métadonnée).
- **Supprimer** : permet de supprimer le fichier.
- **Partager** : ouvre l'écran de partage de votre appareil mobile.
- Sélectionnez **< Terminé** pour revenir à l'écran principal.

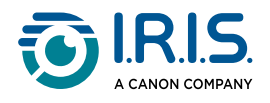

### <span id="page-34-0"></span>**Comment réinitialiser les paramètres Wi-Fi**

Pour réinitialiser les **paramètres Wi-Fi aux valeurs d'usine par défaut** (si vous avez oublié votre mot de passe, par exemple), procédez comme suit :

- 1 Connectez-vous au Wi-Fi (voir [Comment se connecter au Wi-Fi](#page-18-0)).
- Désactivez et réactivez le commutateur Wi-Fi **trois fois de suite**. 2La LED rouge clignote pendant la réinitialisation.

Lorsque la LED est à nouveau verte, les paramètres Wi-Fi ont été réinitialisés.

Voir la [vidéo de démonstration](https://www.youtube.com/watch?v=Md8AbtcqvrI).

<span id="page-35-0"></span>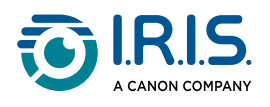

# **Maintenance**

### <span id="page-35-1"></span>**Calibrer le scanner**

Calibrez le scanner si l'image numérisée semble floue, si la couleur semble anormale (par exemple plus foncée que la normale), après plus de 8 000 numérisations ou si le scanner est resté inutilisé pendant une longue période. Cette opération permet de recalibrer le capteur d'image par contacts (CIS) pour rétablir la précision des couleurs et la netteté.

- Utilisez uniquement la feuille de calibrage fournie pour calibrer le scanner. L'utilisation d'une feuille différente pour le calibrage peut altérer le recadrage.
- Conservez la feuille de calibrage aux fins d'utilisation ultérieure, dans le cas où un nouveau calibrage serait nécessaire.
- N'interrompez pas la séquence de calibrage et n'essayez pas d'arrêter le scanner pendant le calibrage.
- La feuille de calibrage ne doit pas être poussiéreuse ni endommagée. La saleté peut rendre la carte inutilisable ou impacter les résultats du calibrage.
- 1 Démarrez le scanner.
- Démarrez le logiciel **Capture Tool** sur votre ordinateur (Démarrer > Programmes > 2 Capture Tool). La boîte de dialogue **Select Scanner Model** (Sélectionner le modèle de scanner) s'affiche.
- 3 Sélectionnez le type de pilote et le modèle du scanner.
- 4 Cliquez sur **OK**. La boîte de dialogue **Capture Tool** est affichée.
- 5 Cliquez sur le bouton « Setup » (Configurer) pour lancer l'interface utilisateur TWAIN.
- Cliquez sur l'onglet Settings (Paramètres), puis sur le bouton Calibration (Calibrage). 6 La boîte de dialogue Insert calibration sheet (Insérer la feuille de calibrage) s'affiche.
- Tenez les bords de la feuille de calibrage (incluse) et insérez-la avec le texte **face vers**  7**le haut** et la zone blanche en premier dans le chargeur du scanner, comme illustré.

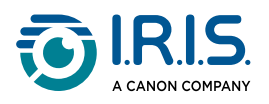

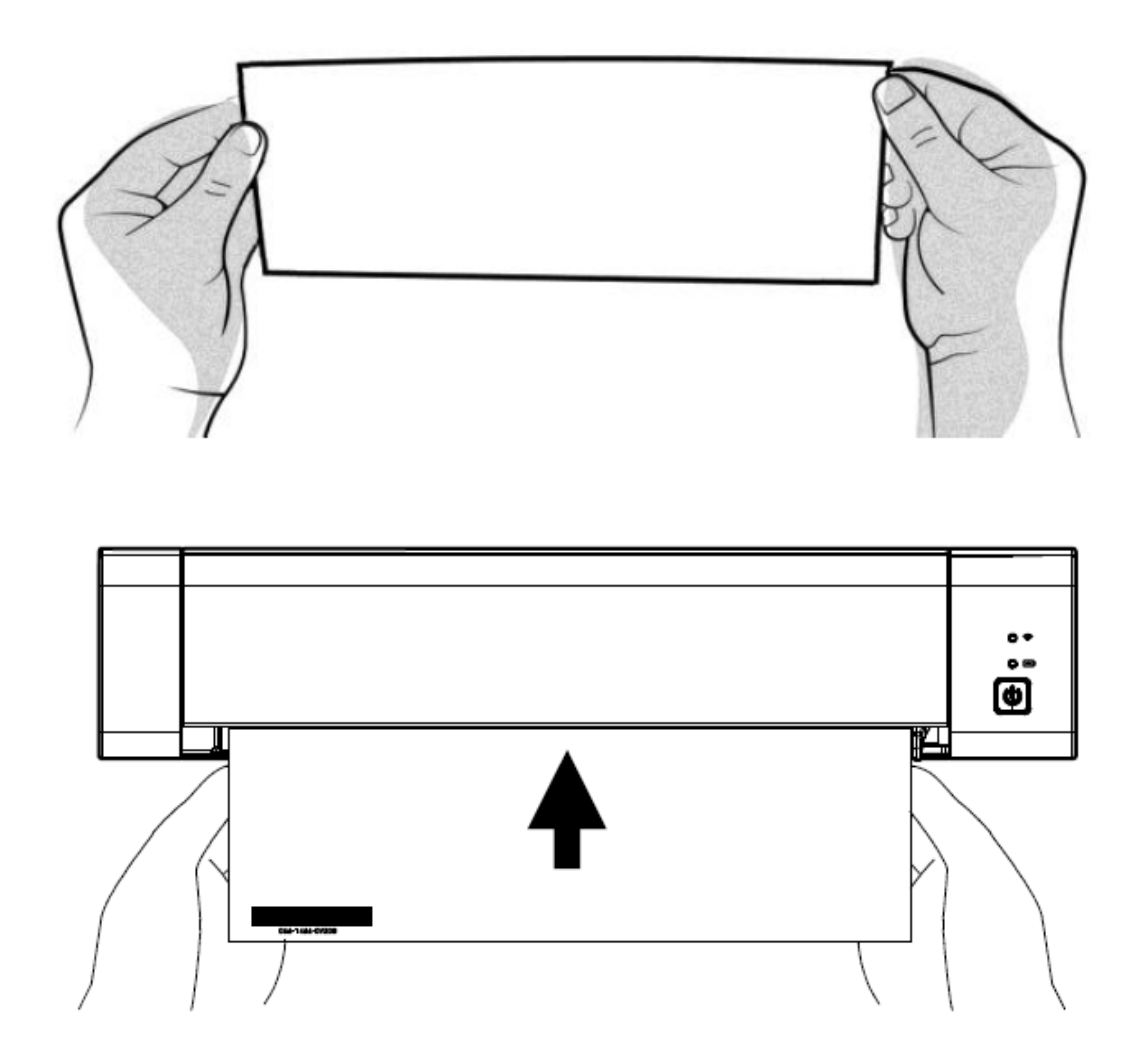

- Cliquez sur **OK** dans la boîte de dialogue Insert calibration sheet (Insérer la feuille de 8 calibrage) pour commencer à calibrer le scanner.
- 9 Attendez que le calibrage soit terminé.

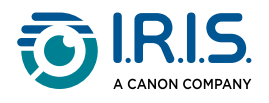

### <span id="page-37-0"></span>**Nettoyer le scanner**

Pour préserver la qualité de l'image numérisée et éviter l'accumulation de poussière, il est recommandé de nettoyer le scanner (boîtier extérieur et rouleaux d'avance) toutes les 200 numérisations environ, ou dès le moment où des lignes ou bandes verticales apparaissent sur l'image numérisée.

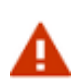

N'utilisez pas de solvants ou de liquides corrosifs (par exemple, de l'alcool, du kérosène, etc.) pour nettoyer les composants du scanner. Cela pourrait endommager de façon irréversible le matériau plastique.

Ouvrez le couvercle en plaçant un pouce sur la fente d'alimentation du scanner et 1l'autre sur le couvercle. Appliquez une pression ferme sur la fente avec votre pouce puis soulevez le couvercle. La partie supérieure du scanner se sépare de la partie inférieure.

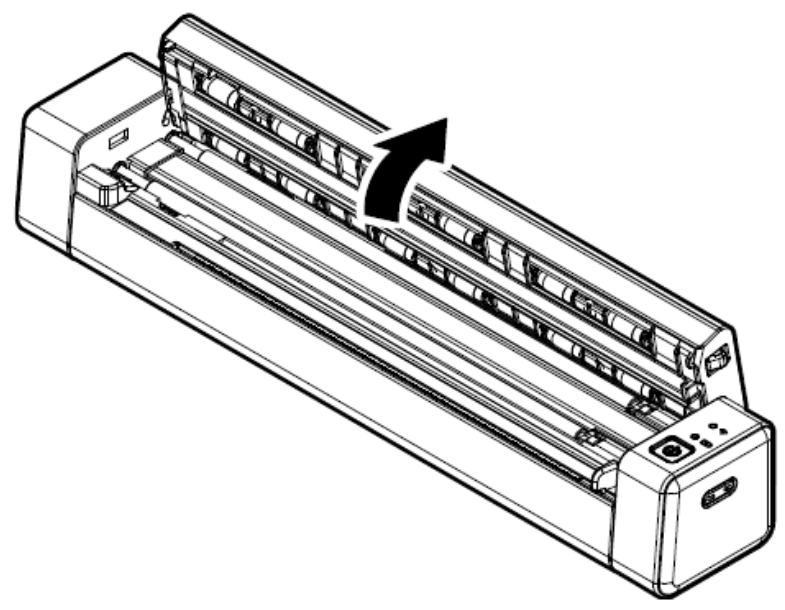

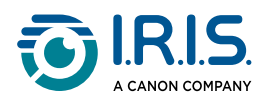

Essuyez délicatement la vitre du scanner, les rouleaux d'alimentation et le couvercle 2du capteur CIS avec le chiffon de nettoyage.

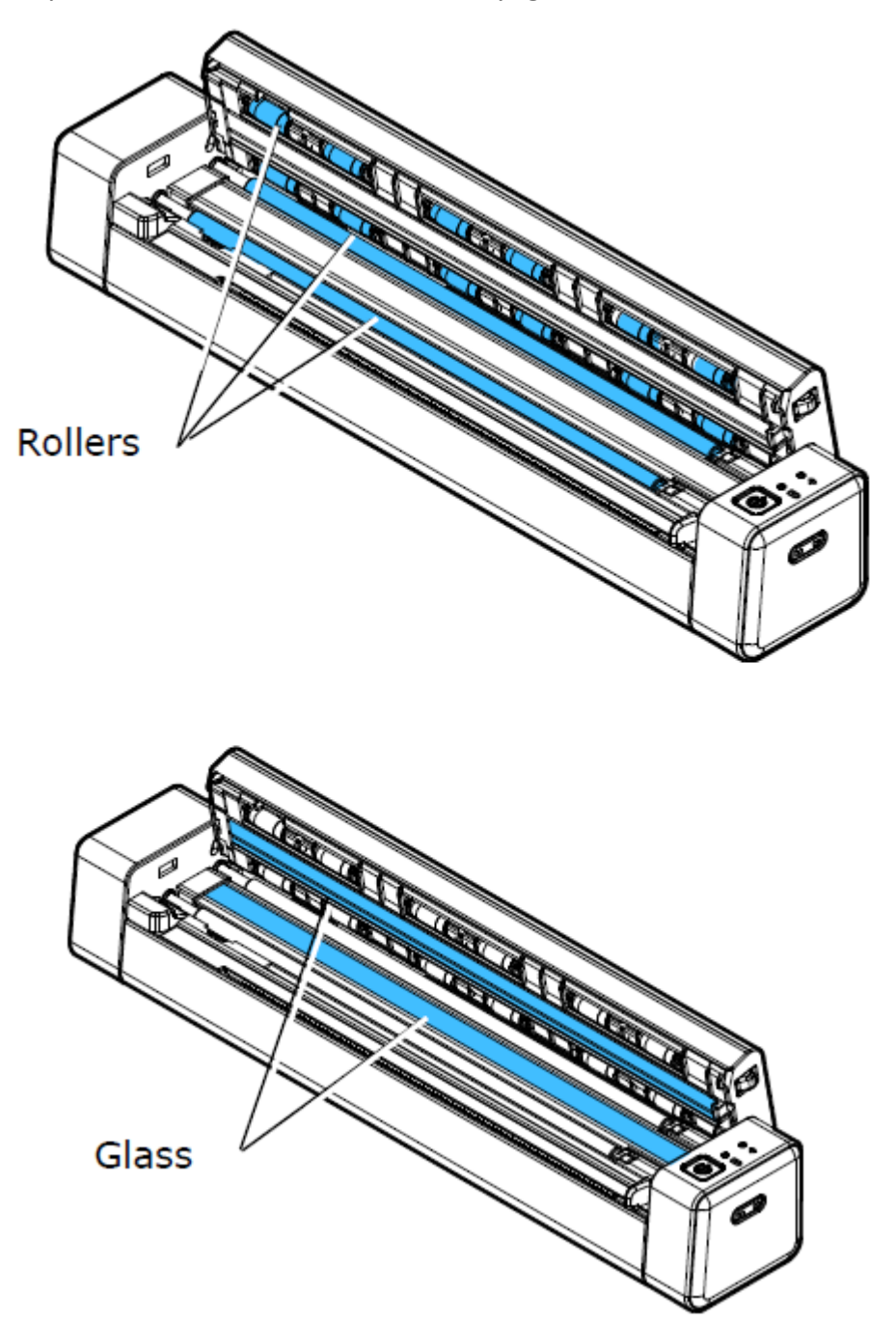

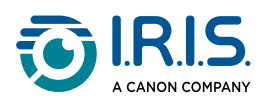

# <span id="page-39-0"></span>**Dépannage**

# <span id="page-39-1"></span>**FAQ**

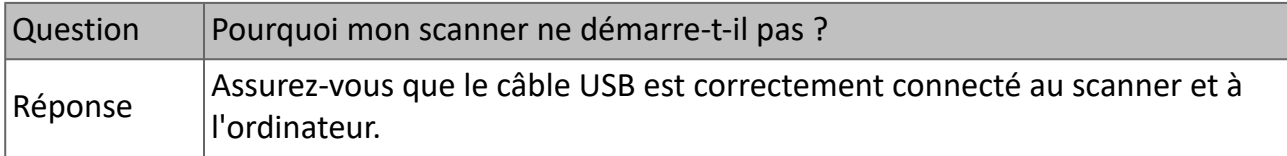

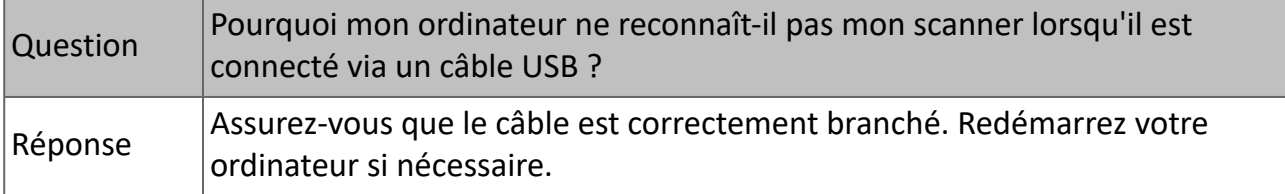

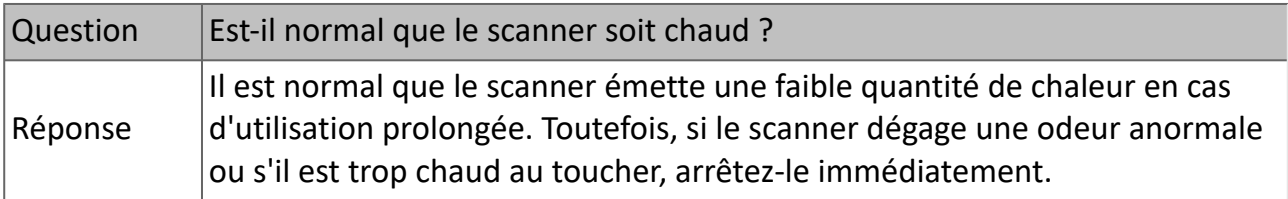

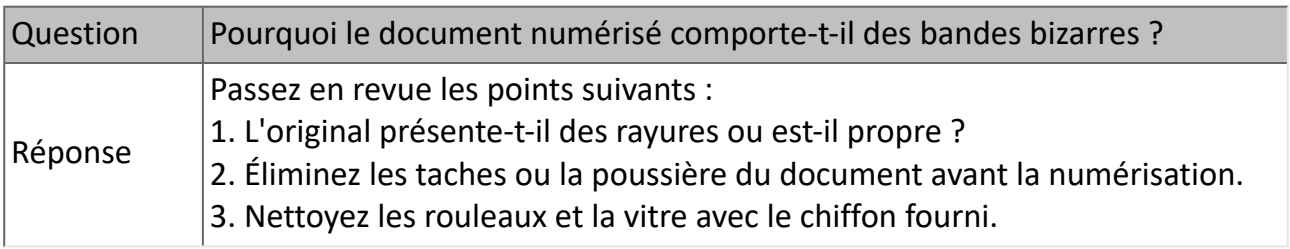

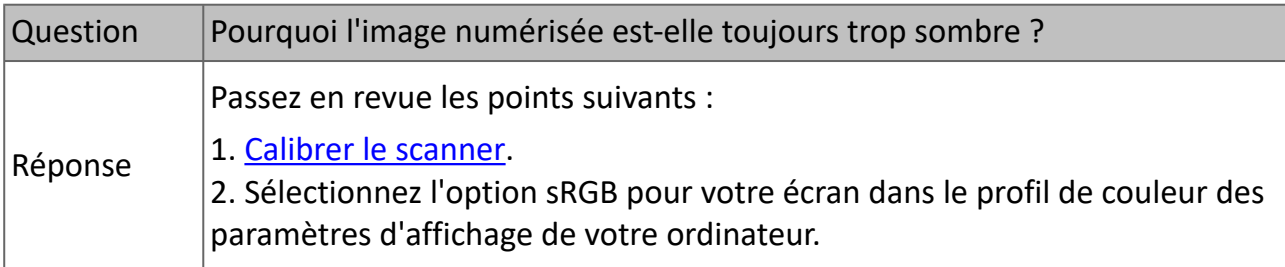

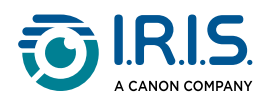

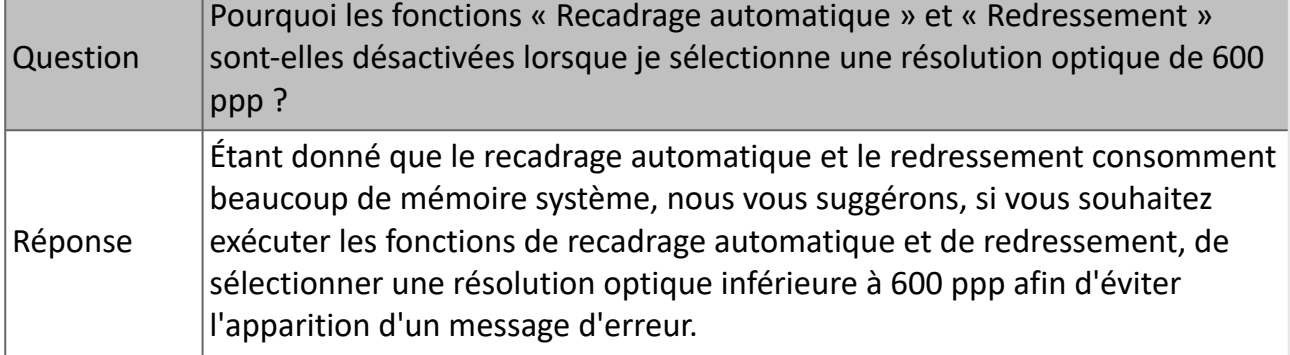

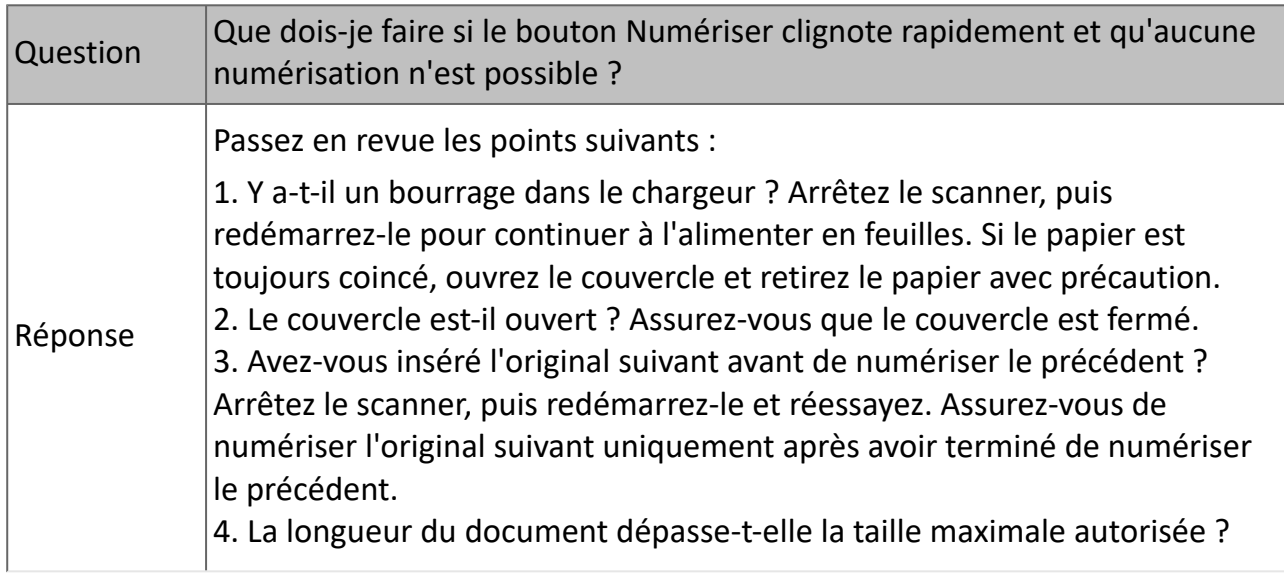

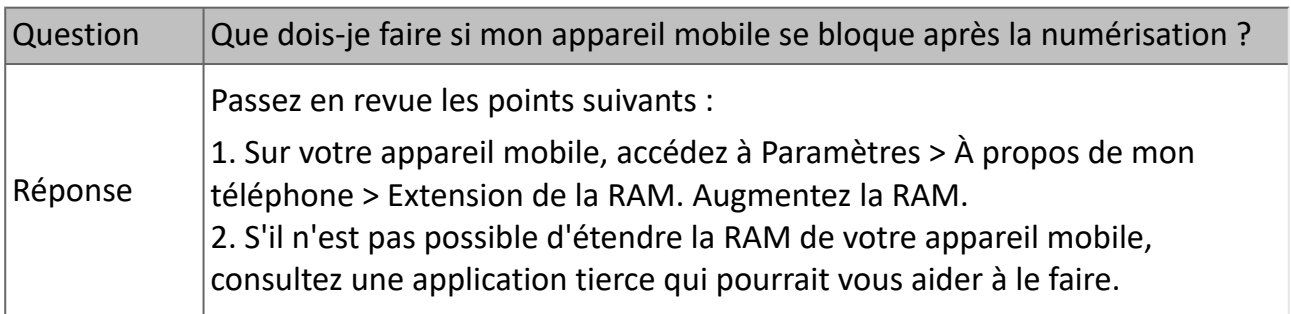

#### **Mode Wi-Fi**

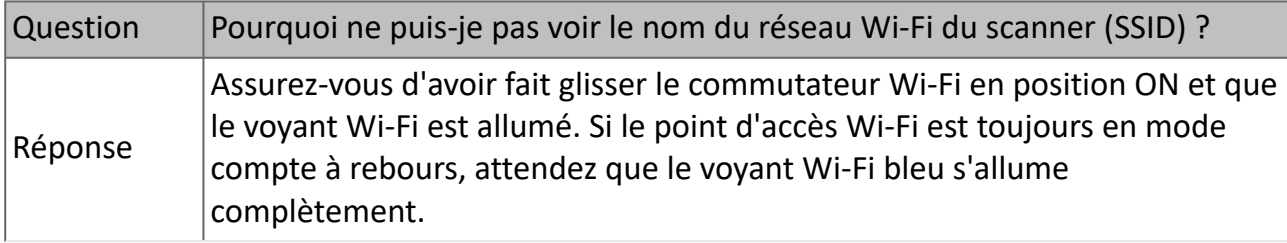

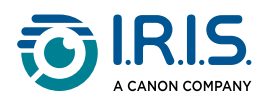

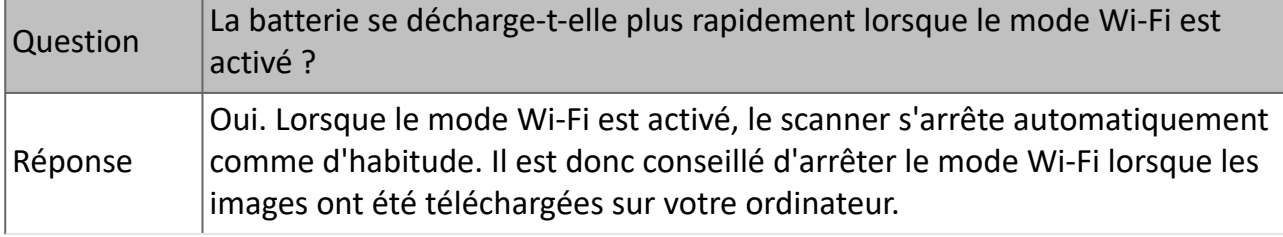

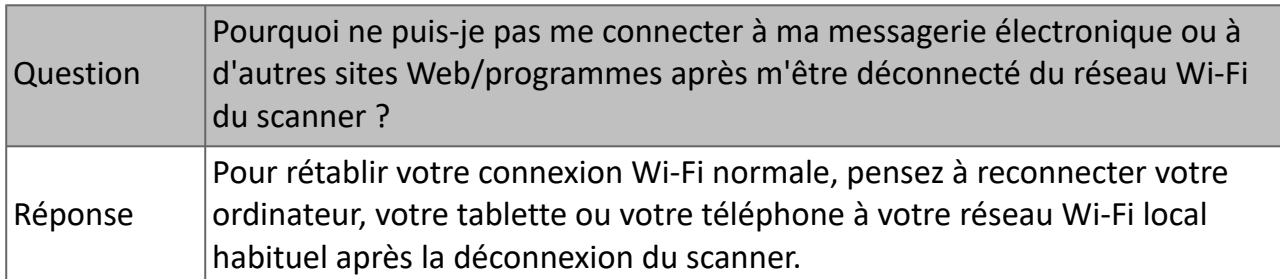

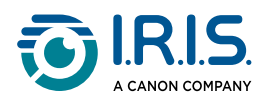

### <span id="page-42-0"></span>**Dépannage**

#### <span id="page-42-1"></span>**Effacer les erreurs**

Si une erreur se produit en cours de numérisation, le voyant du bouton d'alimentation/ numérisation clignote en rouge. Reportez-vous au tableau suivant pour éliminer les erreurs.

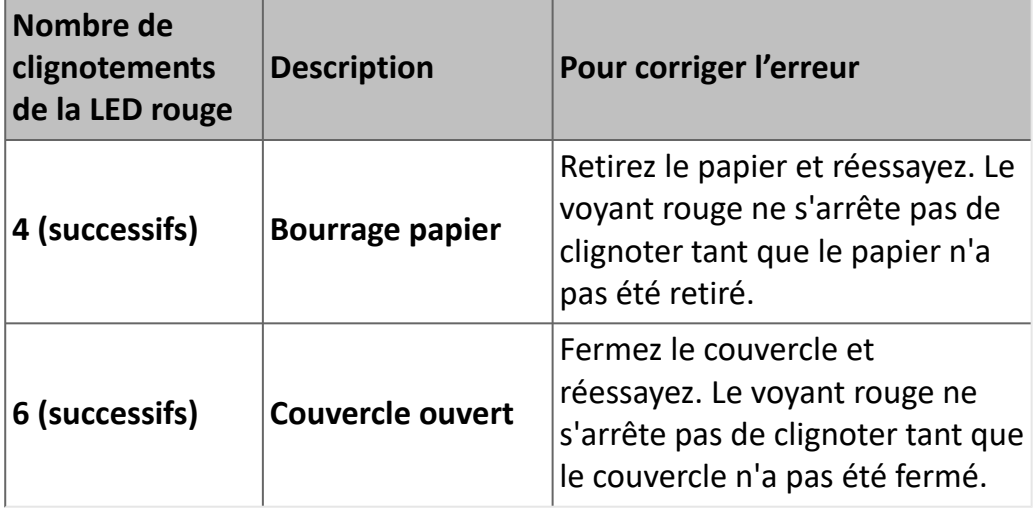

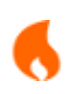

Si la charge de la batterie est inférieure à 25 %, le voyant de la batterie clignote en rouge. Rechargez la batterie pour éviter d'avoir des images numérisées incomplètes ou d'autres problèmes de fonctionnement.

### <span id="page-42-2"></span>**Éliminer un bourrage papier**

Ouvrez le couvercle en plaçant un pouce sur la fente d'alimentation du scanner et 1l'autre sur le couvercle. Appliquez une pression ferme sur la fente avec votre pouce puis soulevez le couvercle. La partie supérieure du scanner se sépare de la partie inférieure.

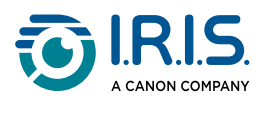

Retirez le papier.

◎ **CONT** 

3 Fermez le couvercle et remettez le document en place.

#### <span id="page-43-0"></span>**Corriger les erreurs de recadrage**

Si les résultats du recadrage ne sont pas satisfaisants (s'il donne, par exemple, un format A4 pour une carte d'identité et une feuille noircie), procédez au nettoyage ou au calibrage du scanner. Reportez-vous à la section [Nettoyer le scanner](#page-37-0) ou [Calibrer le scanner](#page-35-1).

#### <span id="page-43-1"></span>**Supprimer la connexion Wi-Fi.**

Si la fenêtre d'invite de mot de passe ne s'affiche pas, il se peut qu'il y ait un conflit avec les connexions réseau précédentes. Procédez comme suit pour effacer l'historique des connexions :

- 1 Arrêter le scanner.
- 2 Sur l'ordinateur, accédez à **Paramètres Wi-Fi > Gérer les réseaux connus.**
- 3 Sélectionnez une à une les anciennes connexions du scanner puis cliquez sur **Oublier**.
- 4 Redémarrez le scanner.
- 5 Reconnectez-vous au réseau Wi-Fi. (Voir [Comment se connecter au Wi-Fi\)](#page-18-0)

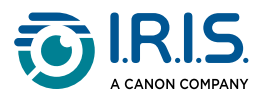

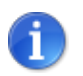

L'**effacement de la connexion Wi-Fi** s'applique également à votre **appareil mobile** en cas de conflit entre différents scanners.

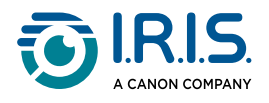

### <span id="page-45-0"></span>**Nous sommes là pour vous**

Pour nous contacter, rendez-vous sur la page de support [https://support.irislink.com/.](https://support.irislink.com/)

<span id="page-46-0"></span>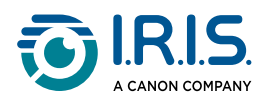

# **Sécurité**

### <span id="page-46-1"></span>**Clause de non-responsabilité**

- 1. Lisez attentivement le manuel de l'utilisateur avant d'utiliser le scanner, et respectez scrupuleusement les consignes du manuel lors de l'utilisation.
- 2. Ce produit n'est **pas étanche**. Ne l'utilisez pas dans des environnements où de l'eau pourrait s'infiltrer dans le scanner, par projection ou autre. Vous êtes responsable de tout dommage causé par une infiltration d'eau.

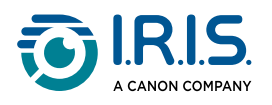

### <span id="page-47-0"></span>**Précautions**

- 1. Placez le scanner à proximité de l'ordinateur afin de pouvoir raccorder facilement le câble d'interface.
- 2. Lorsque vous raccordez ce scanner à un ordinateur ou à un autre équipement à l'aide d'un câble, vérifiez que connecteurs sont correctement orientés. Chaque connecteur ne peut être enfiché que dans un seul sens. Si vous enfichez un connecteur dans le mauvais sens, vous risquez d'endommager les deux appareils raccordés par le câble.
- 3. Évitez d'exposer le scanner aux rayons du soleil. L'exposition à la lumière directe du soleil ou à une chaleur excessive peut endommager l'appareil.
- 4. Ne placez pas le scanner dans un endroit humide ou poussiéreux.
- 5. Installez le scanner sur une surface plane et régulière. Une installation sur une surface inclinée ou irrégulière peut entraîner des problèmes mécaniques ou d'alimentation papier.
- 6. Ne tentez jamais de démonter, de modifier ou de réparer vous-même le scanner ou l'un de ses composants.
- 7. Prenez soin de ne pas laisser tomber le scanner ni de l'exposer à des chocs mécaniques.
- 8. Conservez le cordon d'alimentation CA/le câble USB hors de portée des enfants afin d'éviter tout risque de blessure.
- 9. Conservez la boîte du scanner et le matériel d'emballage dans le cas où vous devriez le réexpédier.

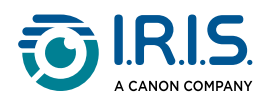

### <span id="page-48-0"></span>**Consignes de sécurité**

- Ne manipulez jamais le scanner avec des mains humides ou mouillées, qu'il soit connecté ou non à un autre appareil ou ordinateur.
- Sauf pour insérer une carte microSD ou de nouvelles piles dans les logements prévus à cet effet et indiqués sur le scanneur, n'introduisez pas d'objets dans une quelconque fente ou ouverture dans la mesure où ils pourraient entrer en contact avec des éléments sous tension ou court-circuiter des composants et entraîner des risques d'électrocution.
- Utilisez uniquement le câble USB livré avec votre appareil et évitez tout frottement, coupure, pincement, pli et problème de sertissage. L'utilisation d'un autre câble USB peut provoquer un incendie, une électrocution ou des blessures.
- Si le produit surchauffe, dégage de la fumée ou une odeur inhabituelle, s'il présente une décoloration ou une déformation anormale, mettez immédiatement le scanner hors tension, retirez les piles, le cas échéant, et débranchez les câbles. N'utilisez plus le scanner et contactez votre revendeur ou le support clients d'IRIS pour connaître la procédure à suivre.
- Évitez d'installer ou de conserver le scanner à l'extérieur, dans une voiture, à proximité de sources de chaleur, dans des endroits poussiéreux, humides ou exposés aux chocs, aux vibrations, à la condensation, à des températures élevées, aux rayons du soleil, à une luminosité intense ou à des variations rapides de températures ou d'humidité.
- Ne tentez jamais de démonter, de modifier ou de réparer vous-même le scanner ou l'un de ses composants à l'exception des cas spécifiquement autorisés dans cette documentation. Cela pourrait provoquer un incendie, une électrocution ou des blessures.
- Les ondes radio émises par ce produit peuvent perturber le fonctionnement d'autres appareils, dont les appareils médicaux, les instruments de mesure dans les avions ou les appareils à commande automatique, par exemple les pacemakers, les portes automatiques, les alarmes incendie et tout autre appareil sensibles aux ondes radio. Lorsque vous utilisez le produit à proximité de tels appareils ou dans un centre médical, respectez les instructions indiquées sur les appareils concernés, suivez les consignes du personnel autorisé de l'établissement en question et respectez tous les avertissements et consignes indiqués sur l'appareil pour éviter tout accident.
- Débranchez l'appareil et le câble USB avant de procéder au nettoyage.

<span id="page-49-0"></span>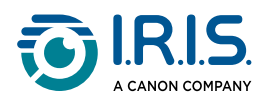

# **Mentions légales**

#### **Copyright**

© 2024 I.R.I.S. SA. Tous droits réservés.

I.R.I.S. détient les droits d'auteur du logiciel IRIScan™ Anywhere et de la présente publication.

Le produit décrit dans ce document est fourni avec un contrat de licence qui spécifie les conditions d'utilisation du produit. Le logiciel doit être exclusivement utilisé ou copié conformément aux conditions de cet accord. Aucune partie de la présente publication ne peut être reproduite, transmise, stockée dans un système de récupération ou traduite dans une autre langue sans l'autorisation écrite préalable d'I.R.I.S.

#### **Documentation version 1.0 - Version 6 du produit Duplex**

Les informations contenues dans ce document sont la propriété exclusive d'I.R.I.S. Le contenu est sujet à modification sans notification préalable et ne représente aucun engagement de la part d'I.R.I.S. Il est possible que des modifications, corrections d'erreur ou mises à jour apportées aux fonctionnalités du logiciel ne soient pas reflétées dans le présent manuel. Reportez-vous au logiciel lui-même pour en savoir plus. Toute erreur d'impression, de traduction ou incohérence par rapport au logiciel existant sera mise à jour dans les meilleurs délais.

Ce guide utilise des noms fictifs à des fins de démonstration; toute référence à des personnes, entreprises ou organisations réelles est tout à fait fortuite.

#### **Marques commerciales**

Le logo IRIScan™ Anywhere et IRIScan™ Anywhere sont des marques commerciales de la société Image Recognition Integrated Systems S.A (I.R.I.S. SA).

Les technologies OCR (Optical Character Recognition), linguistiques (Linguistic technology), ICR (Intelligent Character Recognition), MICR (Magnetic Ink Character Recognition), BCR (Bar Code Reading), OMR (Optical Mark Recognition), iHQC (intelligent High Quality Compression) et HQOCR (High Quality OCR) sont des technologies d'I.R.I.S.

Windows® est une marque commerciale déposée de Microsoft Corporation aux États-Unis et dans d'autres pays.

Mac® et macOS® sont des marques d'Apple Inc. déposées aux États-Unis et dans d'autres pays et régions.

Android® est une marque commerciale de Google LLC.

IOS® est une marque commerciale ou une marque déposée de Cisco aux États-Unis et dans d'autres pays, et est utilisée sous licence.

Tous les autres produits mentionnés dans cette documentation sont des marques commerciales ou des marques déposées de leurs propriétaires respectifs.

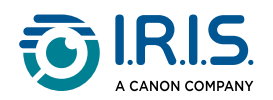

#### **Déclaration de conformité à la FCC en matière d'interférences radioélectriques**

Cet équipement a été testé et jugé conforme aux limites d'un appareil numérique de classe B stipulées dans la partie 15 de la réglementation de la FCC. Son utilisation est soumise aux deux conditions suivantes : (1) cet appareil ne peut pas occasionner d'interférences dangereuses et (2) cet appareil doit tolérer toutes les interférences reçues, y compris celles susceptibles d'avoir pour conséquence un fonctionnement non souhaité. Les limites des équipements de la classe B de la FCC sont établies pour garantir une protection raisonnable contre les interférences nuisibles dans une installation résidentielle. Cet équipement génère, utilise et peut émettre des fréquences radio et, s'il n'est pas installé ou utilisé conformément aux instructions, peut provoquer des interférences dangereuses sur les communications radio.

Il n'existe toutefois aucune garantie qu'une installation spécifique ne provoquera pas d'interférence. Si cet équipement provoque des interférences dangereuses sur la réception radio ou télévisée, détectables lors de la mise sous tension puis hors tension de l'équipement, l'utilisateur doit tenter de corriger les interférences en appliquant une ou plusieurs des mesures suivantes :

- Réorientez ou déplacez l'antenne de réception.
- Augmentez la distance entre l'équipement et le récepteur.
- Raccordez l'équipement à une prise d'un circuit différent de celui auquel le récepteur est raccordé.
- Consultez le distributeur ou un technicien radio/TV expérimenté pour obtenir de l'aide.

#### **Mention réglementaire de l'Union européenne**

La présence de la marque CE sur un produit établit sa conformité aux directives européennes suivantes :

- Directive basse tension 2014/35/EC
- Directive EMC 2014/30/EC
- Directive 2011/65/EU concernant la limitation de l'utilisation de certaines substances dangereuses dans les équipements électriques et électroniques
- Directive RED (sur les équipements radioélectriques) 2014/53/EC

Il respecte les limites des appareils de classe B des normes EN55032 et EN55035, les exigences de sécurité de la norme EN62368-1.

Ce scanner est un produit LED de classe 1 certifié conforme.

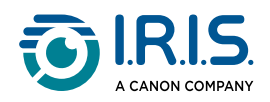

#### **Élimination des équipements mis au rebut par les ménages dans l'Union européenne**

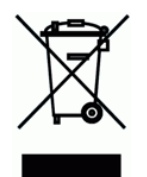

Le symbole apposé sur le produit ou son emballage indique qu'il ne peut pas être collecté avec les autres déchets ménagers. Il doit être déposé dans des installations de collecte et de recyclage appropriées en vue de protéger la santé humaine et l'environnement. Pour obtenir plus d'informations sur les centres de collecte et de recyclage des appareils mis au rebut, veuillez contacter les autorités locales de votre région, les services de collecte des ordures ou le magasin où vous avez acheté le produit.

> I.R.I.S. SA/NV *Rue du Bosquet 10, B-1348 Louvain-la-Neuve* +32 (0) 10 45 13 64 - [www.iriscorporate.com](http://www.iriscorporate.com)

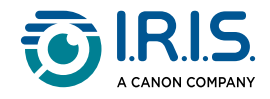